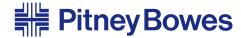

# AddressRight®Printer **DA950**

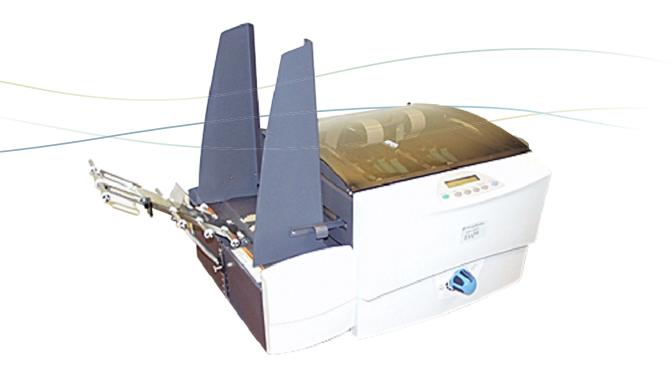

## **Operator Guide**

**US English Version** 

#### **FCC Compliance**

This equipment had been tested and found to comply with the limits for a Class A digital device, pursuant to Part 15 of the FCC rules. These limits are designed to provide reasonable protection against interference when the equipment is operated in a commercial environment. This equipment generates, uses, and can radiate radio frequency energy, and if not installed and used in accordance with the users manuals, may cause harmful interference to radio communications. Operation of this equipment in a residential area is likely to cause harmful interference in which case the user will be required to correct the interference at his own expense.

**CAUTION:** Changes or modifications to this equipment not expressly approved by the party repsonsible for compliance could void the user 's authority to operate the equipment.

Shielded cables must be used with this unit to insure compliance with Class A limits.

### **Canadian DOC Compliance**

This digital apparatus does not exceed in the Class A limits for radio noise emissions from digital apparatus set out in the Interference-causing Equipment Regulations (Standard ICES-003) of the Canadian Department of Communications.

Le present appareil numerique n'emet pas de bruits radioelectriques depassant les limites applicables aux appareils numeriques de la class A prescrites dans le Reglement sur le brouillage radioelectrique edicte par le ministere des Communications du Canada.

**NOTE:** This equipment has been tested and found to comply with the U.S. Standard for Safety UL1950, Third Edition, Safety of Information Technology Equipment including Electrical Business Equipment and Canadian Standards C22.2 No 950-95, Third Edition, Safety of Information Technology Equipment including Electrical Business Equipment.

First Edition, March 2004

SV61183 Rev. A ©2004 Pitney Bowes Inc.

All rights reserved. This book may not be reproduced in whole or in part in any fashion or stored in a retrieval system of any type or transmitted by any means, electronically or mechanically, without the express, written permission of Pitney Bowes.

We have made every reasonable effort to ensure the accuracy and usefulness of this manual; however, we cannot assume responsibility for errors or omissions or liability for the misuse or misapplication of our products.

Due to our continuing program of product improvement, equipment and material specifications as well as performance features are subject to change without notice. Your printer may not have some of the features described in this book. Some features are optional and furnished at extra cost.

AddressRight is a trademark of Pitney Bowes Inc. Windows is a trademark of Microsoft Corporation.

# Chapter 1 Overview

|                   | Using This Guide                            | 1-2 |
|-------------------|---------------------------------------------|-----|
|                   | Welcome to the DA950 Printer                | 1-2 |
|                   | System Requirements                         | 1-3 |
|                   | Getting Help                                | 1-4 |
|                   | Ordering Supplies                           | 1-4 |
|                   | The World Wide Web                          | 1-4 |
|                   | Phone Support                               | 1-4 |
|                   | Before You Contact Pitney Bowes             | 1-4 |
|                   | Important Safety Notes                      | 1-5 |
|                   | Printer Parts and Locations                 | 1-7 |
|                   | Feeder Parts and Locations                  | 1-9 |
| Chapte<br>Setting | er 2<br>Up Your DA950 Printer               |     |
| County            | Choosing a Location                         | 2.2 |
|                   | Assembling the Printer                      |     |
|                   | Install the Feeder                          |     |
|                   | Install the Foods                           |     |
|                   | Install the Side Guides                     |     |
|                   | Install the Feed Ramp                       |     |
|                   | Connecting the Parallel Cable or USB Cable  |     |
|                   | Connect the Power Cord and Turn ON          |     |
|                   | 7. Install the Bulk Ink Assembly (Optional) |     |
|                   | 8. Install the Print Cartridge(s)           |     |
| Chants            | 2                                           |     |
| Chapte<br>Printer |                                             |     |
|                   | Setting Up A Job                            | 3-2 |
|                   | Set the Separator Gap                       |     |
|                   | Center the Feed Ramp under the Material     |     |
|                   | •                                           |     |

## **Contents**

|       | 3. Set the Feed Angle                                  | 3-5  |
|-------|--------------------------------------------------------|------|
|       | 4. Set the Feed Ramp Length                            | 3-5  |
|       | 5. Position the Side Guides                            | 3-6  |
|       | 6. Load Material                                       | 3-7  |
|       | 7. Adjust the Media Thickness Knob                     | 3-8  |
|       | 8. Output Stacker                                      | 3-9  |
|       | 9. Print a Test Piece                                  | 3-9  |
|       | 10. Set the Print Head Position                        | 3-10 |
|       | 11. Adjust the Takeaway Roller Tension                 | 3-11 |
| Chapt | ter 4                                                  |      |
| -     | the DA950 with Your Computer                           |      |
|       | Installing the Printer Driver                          | 4-2  |
|       | Selecting the DA950 Printer From a Windows Application |      |
|       | About Envelope Designer™ Plus                          | 4-4  |
|       | Making the DA950 the Default Print Driver              |      |
|       | Accessing the Print Driver                             |      |
|       | The General Tab                                        | 4-5  |
|       | Printing Preferences                                   |      |
|       | The Paper Tab                                          |      |
|       | The Feautures Tab                                      |      |
|       | The Advanced Tab                                       | 4-10 |
| Chapt | ter 5                                                  |      |
| •     | er Maintenance                                         |      |
|       | Replacing the Print Cartridges                         | 5-2  |
|       | Removing Old Print Cartridges                          | 5-2  |
|       | Installing New Print Cartridges                        | 5-3  |
|       | Removing the Old Bulk Ink Cartridges                   | 5-4  |
|       | Installing New Bulk Ink Cartridges                     |      |
|       | Prolonging the Life of Print Cartridges                |      |
|       | Print Quality Problems                                 | 5-7  |
|       | Cleaning                                               | 5-7  |
|       |                                                        |      |

## **Contents**

|       | Preventive Maintenance                          | 5-7  |
|-------|-------------------------------------------------|------|
|       | Cleaning the Sensor                             | 5-8  |
|       | Cleaning the Exit Idler and Entry Rollers       | 5-9  |
|       | Cleaning the Wipers                             | 5-10 |
|       | Cleaning the Transport Belts and Floor Assembly | 5-10 |
| Chap  | ter 6                                           |      |
| Troub | oleshooting Your Printer                        |      |
|       | Problems and Solutions                          | 6-2  |
|       | Feed Problems                                   |      |
|       | Print Quality Problems                          | 6-3  |
|       | Interface Problems                              |      |
|       | Motor Problems                                  | 6-6  |
|       | Other Problems                                  | 6-6  |
|       | ndix A<br>I the Control Panel Menus             |      |
| Osing | Using the Control Panel                         | Δ-2  |
|       | Using the Menus                                 |      |
|       | Using the Main Menu                             |      |
|       | 1. Address Layout                               |      |
|       | Print Quality                                   |      |
|       | 3. Font Selection                               |      |
|       | 4. Barcode                                      | A-11 |
|       | 5. Address Recovery                             |      |
|       | 6. Clear Counter                                |      |
|       | 7. Job Settings                                 | A-13 |
|       | 8. Conveyor Time                                | A-14 |
|       | 9. Image Overlay                                | A-14 |
|       | 10. Purge Print Head                            | A-15 |
|       | 11. Reset Ink Counter                           | A-15 |

## **Contents**

|                 | Using t | the Setup Menu                                   | A-16  |
|-----------------|---------|--------------------------------------------------|-------|
|                 | 1.      | Stop On Feed Err (Error)                         |       |
|                 | 2.      | Feeder Signal                                    | .A-18 |
|                 | 3.      | Lines Per Address                                | .A-19 |
|                 | 4.      | Line Termination                                 | .A-19 |
|                 | 5.      | Hex Dump Mode                                    | .A-20 |
|                 | 6.      | Language                                         | .A-22 |
|                 | 7.      | Transport Speed                                  | .A-23 |
|                 | 8.      | Postal Bundle Brk (Break)                        | A-23  |
|                 | 9.      | Pre-Purge                                        | .A-25 |
|                 | 10.     | Feed Gap                                         | .A-26 |
|                 | 11.     | ROM Revision                                     | .A-26 |
|                 | 12.     | Print Head Size                                  | .A-27 |
|                 | Using   | the Service Menu                                 | A-28  |
|                 | 1.      | Adjust Print                                     | .A-28 |
|                 | 2.      | Test System                                      | .A-33 |
|                 | 3.      | Test Display                                     | .A-33 |
| Append          |         | fication o                                       |       |
| DAYSU           | •       | fications                                        |       |
|                 |         | nent Specificationsal Specifications (continued) |       |
| Appen<br>Glossa |         |                                                  |       |
|                 | Glossa  | ary                                              | C-1   |
| Index           |         |                                                  |       |
|                 | Index.  |                                                  | I-1   |
|                 |         |                                                  |       |

# Chapter 1

## Overview

This chapter explains what's in this guide, and tells you how to order supplies and where to get more information about using your DA950.

### In this chapter:

| Welcome to the DA950 Printer 1- |
|---------------------------------|
| Using This Guide1-              |
| System Requirements1-           |
| Getting Help1-                  |
| Ordering Supplies1-             |
| Important Safety Notes1-        |
| Printer Parts and Locations1-   |
| Feeder Parts and Locations1-    |

### Welcome to the DA950 Printer

The Pitney Bowes DA950 ink jet printer is used to print addresses, graphics and other information, on a wide range of material of various sizes, construction and composition. With the DA950 you can define the font, placement, print quality and barcode characteristics for your addresses.

This Operator Guide shows you how to:

- Set up the DA950 printer
- Connect it to your computer
- · Define your envelope layout
- Print a test mail piece
- Send a mail job to the printer from your computer application.

# Using This Guide

Refer to this guide for information about printer setup, operation and troubleshooting. It is organized as follows:

### Chapter 1, Overview

Contains an overview of the DA950 Operator Guide, information about obtaining supplies and help, Safety information and component identification.

### Chapter 2, Setting Up

Contains instructions for unpacking, assembling and connecting your printer.

### **Chapter 3, Printer Basics**

Explains how to set up your printer to run a job.

### Chapter 4, Using the DA950 With Your Computer

Contains instructions for installing the printer driver, selecting the printer from your software program and sending a mail job from your computer. This section also contains instructions for setting printer preferences.

### **Chapter 5, Printer Maintenance**

Describes how change and look after Print Cartridges and how to keep the printer clean and functioning properly.

### **Chapter 6, Troubleshooting**

Contains a list of possible problems and their solutions.

### Appendix A—Using the Control Panel Menus

Explains the Main Menu, Setup Menu and Service Menu options available on the DA950 control panel.

### Appendix B—Specifications

Provides hardware and material specifications. Your printer will run at its best when your material conforms to our specifications.

### **Appendix C—Glossary**

Explains the meanings of common terms used with address printing equipment.

# System Requirements

To operate the DA950 with your computer, your system must meet the following requirements:

CPU: Pentium II or above recommended.

Memory: 128 MB or more preferred, depending

on OS and software.

Operating

System: Windows 2000/XP.

Printer Cable: Parallel or USB. If you choose to use a

parallel cable, make sure it isn't any

longer than 10'.

### **Getting Help**

### The World Wide Web

If you need technical support for your printer, please contact the Pitney Bowes Customer Care Center at:

### www.pb.com\support

You'll find the latest support information about our products as well as answers to frequently asked technical questions (FAQs). You'll also be able to e-mail questions of your own.

### **Phone Support**

If you need technical support for your printer, please contact the Pitney Bowes Customer Care Center at:

#### 1.800.522.0020

### Before You Contact Pitney Bowes...

Please see Chapter 6, Troubleshooting, for a description of common problems and their solutions. If you need to call the Customer Care Center, please have the following information at hand:

- Product name: DA950.
- · Serial number: See back of printer.
- Nature of problem: What happens and when does it happen?
- The steps you've already taken to solve the problem and the results.

# Ordering Supplies

Pitney Bowes has made it easier than ever to order supplies designed specifically for your printer. Just point your browser to www.pb.com/supplies

You'll find a complete, easy-to-navigate online store that offers a wide assortment of genuine Pitney Bowes accessories and supplies at attractive prices. If you prefer to order by phone, please call:

#### 1.800.243.7824

Our representatives will be happy to answer your questions and take your order.

# Important Safety Notes

In some countries the DA950 is supplied with a molded mains lead and plug. In other countries, or if the supplied lead is not used, the following information applies:

- Please read all the instructions furnished with your printer before you attempt to operate it. Save these instructions for future use.
- Always use the power cord suppled with the machine and plug it into a properly grounded outlet that's located near the machine and is easily accessible. The power cord socket outlet is the primary means of disconnecting the machine from the AC power. The socket outlet should be near to the equipment and should be easily accessible.

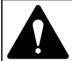

**WARNING!** An improperly grounded machine can present a potentially serious shock hazard to the user.

- DO NOT use an adapter plug on the power cord or wall outlet.
- **DO NOT** remove the ground pin from the power cord.
- **DO NOT** route the power cord over sharp edges or trap it between pieces of furniture.
- Ensure that there is no strain on the power cord where it passes between the equipment, walls or furniture.
- Be certain the area in front of the wall receptacle into which the machine is plugged is free from obstruction.
- Do not remove covers. The machine covers serve to enclose hazardous parts. If the machine has been dropped or has otherwise had the covers stressed in any way, report this condition to your Pitney Bowes Customer Service Representative.
- To reduce the risk of fire and/or electrical shock, do not attempt to disassemble this machine. If service is required, contact your Pitney Bowes Customer Service Representative.

### **Overview**

### Important Safety Notes (continued)

- Keep fingers, loose clothing, jewelery and long hair away from the moving parts.
- Avoid touching moving parts or materials while the printer is in use. Before clearing a jam, be sure the printer comes to a complete stop.
- When removing jammed material, avoid using too much force to protect yourself against injury and damage to the printer.
- · Use the printer only for its intended purpose.
- For best performance, use only Pitney Bowes approved supplied ink cartridges and cleaners.
- In addition, follow any specific occupational safety and health standards prescribed for your workplace or area.

# Printer Parts and Locations

Before operating the printer, first become familiar with the components shown in this section. Many of these components are mentioned throughout the manual from setup to maintenance.

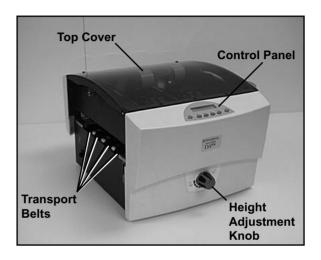

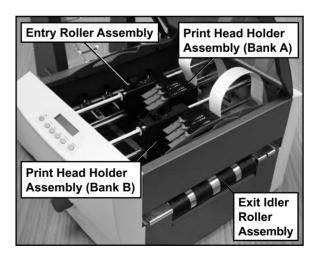

## **Overview**

# Printer Parts and Locations (continued)

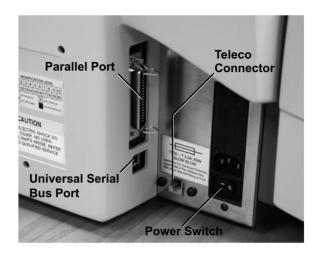

# Feeder Parts and Locations

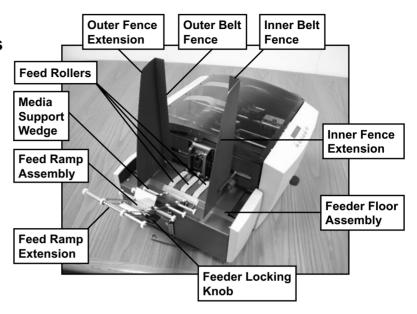

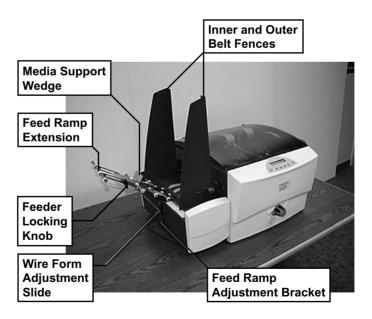

## **Overview**

# Feeder Parts and Locations (continued)

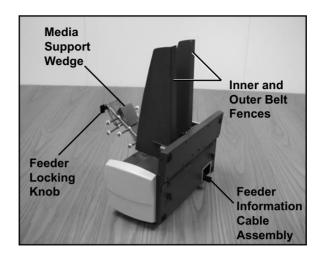

# Chapter 2

# Setting Up Your DA950 Printer

This chapter explains how to unpack, assemble and connect your new printer.

### In this chapter:

| Choosing a Location2-2    |                                             |      |
|---------------------------|---------------------------------------------|------|
| Assembling the Printer2-3 |                                             |      |
| 1.                        | Install the Feeder                          | 2-4  |
| 2.                        | Install the Gas Shock                       | 2-5  |
| 3.                        | Install the Side Guides                     | 2-6  |
| 4.                        | Install the Feed Ramp                       | 2-6  |
| 5.                        | Connecting the Parallel Cable or USB Cable  | 2-8  |
| 6.                        | Connect the Power Cord and Turn ON          | 2-9  |
| 7.                        | Install the Bulk Ink<br>Assembly (Optional) | 2-10 |
| 8.                        | Install the Print Cartridge(s)              | 2-10 |

# Choosing a Location

The following environmental considerations must be kept in mind when selecting a location for the Address Printer. Doing otherwise may affect the operation and performance of the Address Printer.

1. Place the printer close enough to the computer for the parallel or USB cable to reach.

**NOTE:** A/B parallel switches are not recommended for operation with this printer.

- 2. Place the printer on a flat, stable surface.
- 3. Use a grounded, dedicated outlet for the printer only. Do not use an adapter plug.
- 4. Avoid locations near direct sunlight, excessive heat, high humidity, moisture, or dust.
- 5. Keep the entire system away from large motors or other appliances that might disturb the power supply or create potential interference.

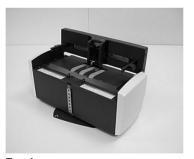

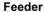

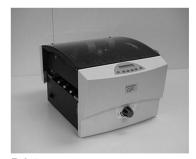

**Printer** 

# Assembling the Printer

- Remove the printer and feeder from the boxes they were shipped in.
- Be sure to remove any accessories from the boxes.

**NOTE:** Ensure that all packing materials (styrofoam, tape, etc.) have been removed from the exterior *and* interior of the printer and feeder.

Once you've placed the printer and feeder in a suitable location, assemble the printer and feeder components in the following order:

**NOTE:** Do not plug the printer into the power source until you've completed steps 1-4.

- 1. Attach the Feeder.
- 2 Install the Gas Shock
- Install the Side Guides.
- 4. Install the Ramp.
- 5. Connect the parallel or USB cable.
- 6. Attach the power cord and turn the printer ON.
- 7. Install the Bulk Ink Tray Assembly (optional).
- 8. Install the Print Cartridges.

## Setup

# Assembling the Printer (continued)

#### 1. Install the Feeder

A. Prop the printer cover open.

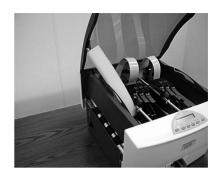

B. Plug the feeder information cable into the receptacle on the printer.

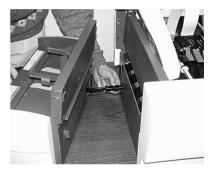

C. Lift the feeder and slide the tangs into the slots on printer. Push the feeder down until it locks into place.

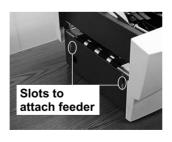

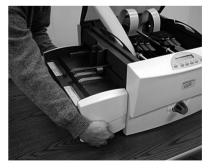

#### 2. Install the Shock

A. Insert the screw through the hole on the printer wall and secure with the bolt provided.

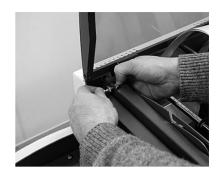

B. Snap the shock onto the bolt as shown in the picture at right.

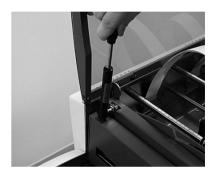

C. Snap the other end of the shock onto the bolt inside the printer cover.

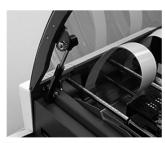

Properly installed shock

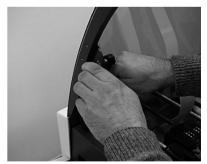

D. Push in the plastic end caps to lock the shock onto each ball attachment.

**NOTE:** This cap must be pulled open to remove the shock.

### 3. Install the Side Guides

Use the screws provided to attach the right and left side guides to the printer

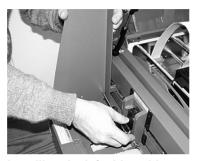

Installing the left side guide

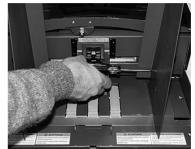

Installing the right side guide

### 4. Install the Feed Ramp

A. Remove the quick release pin at the bottom of the feed ramp.

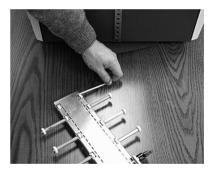

B. Slide the wire form adjustment slide onto the adjustment bracket.

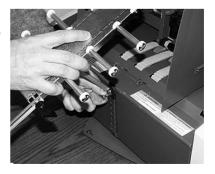

C. Line up the feed ramp on the feeder floor. Reinsert the quick release pin to lock the feed ramp in place.

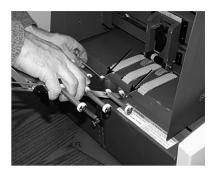

D. Slide the media support wedge onto the feed ramp.

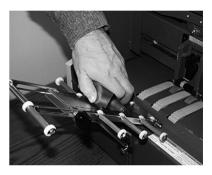

### 5. Connecting the Parallel Cable or USB Cable

Use the parallel cable to connect the printer to a standard parallel port on your computer, or use a USB cable to cnnect the printer to a USB port on your computer.

The Address Printer ports are located on the rear of the printer near the power switch.

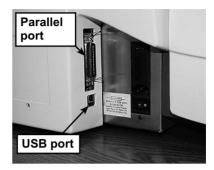

#### **Parallel Cable**

- A. Align the male end of the parallel cable to the port on the printer. Push the cable connector completely in.
- B. Secure the cable in place. Use the two wire clips located on each side of the Parallel connector to snap into the tabs on the cable.
- C. Align the other end of the cable to the connector on the computer and push into the port.
- D. Secure the cable in place. Use the thumb screws on the cable connector to screw into the connector on the computer.

#### **USB Cable**

- A. Align the squarer end of the USB cable to the USB port on the printer. Push the cable connector completely in.
- B. Align the flatter end of the USB cable to the USB port on the computer or USB hub. Push the cable connector completely in.

### 6. Connect the Power Cord and Turn ON

- A. Make sure that the power switch is turned OFF (0), then connect the power cord to the printer.
- B. Plug the power cord into a grounded outlet.
   Please review the safety information on pages 1-5 and 1-6.

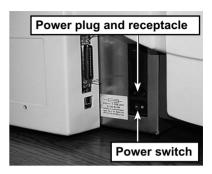

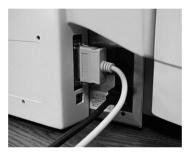

Parallel cable and power cord connections

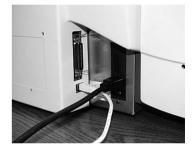

USB cable and power cord connections

Once you've connected the cable, press the printer's power switch to the "I" (ON) position. The switch is located next to the power cord receptacle.

When you turn the printer on. The LCD menu displays that the printer is initializing. After a few seconds, the printer will automatically go "ON LINE".

You can tell if the printer is ON LINE, by looking at the indicator light above the ON LINE key. When the printer is ON LINE, the indicator will be lit.

### 7. Install the Bulk Ink Assembly (Optional)

The bulk ink assembly can accomodate up to six ink reservoirs.

A. Assemble the bulk ink assembly. Tighten the nuts around the premounted screws.

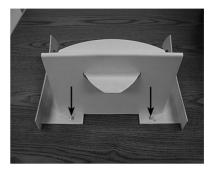

B. Slide the bulk ink assembly onto the hooks at the back of the printer (adjacent to the power switch).

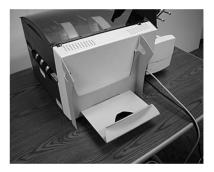

### 8. Install the Print Cartridge(s)

The printer uses Print Cartridges which you must now install before you can print. Follow the instructions in Chapter 5—Maintenance to install the new cartridges.

# Chapter 3

## **Printer Basics**

In this chapter you'll learn about key features of the DA950 printer and how to adjust it to meet the requirements of your material.

### In this chapter:

| Se  | tting Up A Job                          | 3-2    |
|-----|-----------------------------------------|--------|
| 1.  | Set the Separator Gap                   | 3-2    |
| 2.  | Center the Feed Ramp Under the Material | 3-4    |
| 3.  | Set the Feed Angle                      | 3-5    |
| 4.  | Set the Feed Ramp Length                | 3-5    |
| 5.  | Position the Side Guides                | 3-6    |
| 6.  | Load Material                           | 3-7    |
| 7.  | Adjust the Media Thickness Knob         | 3-8    |
| 8.  | Output Stacker                          | 3-9    |
| 9.  | Print a Test Piece                      | 3-9    |
| 10. | . Set the Print Head<br>Position        | . 3-10 |
| 11. | Adjust the Takeaway Rolller Tension     | . 3-11 |

### **Basics**

# Setting Up A Job

Setting up a print job means adjusting the printer to accommodate the width, height, thickness and weight of your material.

There are two things that determine how reliably your printer feeds: the setup adjustments and the quality of your material. A good setup minimizes misfeeds and jams. And your printer will perform at its best when you run material that falls within our published specifications. See Appendix B for complete material specifications.

#### 1. Set the Separator Gap

Whenever you switch from one material type to another, you need to set the gap between the separators and the feed roller before printing begins.

There are three positions of the "H" Block:

- Lever fully down adjusted to media thickness (ready to operate).
- Lever midpoint not adjusted to any media (free-floating on media, not set up to operate).
- Lever fully up locked in the up position, not adjusted to any media thickness.

### Setting Up A Job (continued)

### **Setting the Proper Feed Gap**

- A. Unlatch and lift the lock lever to its highest position. This raises the H-Block.
- B. Place a sample piece of material between the separator fingers (the lower section of the H-Block) and the feed roller.

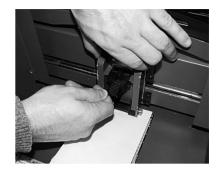

C. Move the Lock Lever to the central position so that the H-Block drops onto the material, then push the Lever down to lock the H-Block in place.

### **Tips for Setting the Separators**

- The blue hex nut has six (numbered) settings. When one setting wears out, turn the nut to the next setting.
   This will extend the life of the feed roller.
- If the material extends partially under the front H-Block as in the example above, you could temporarily move the material under both separator fingers of the front H-Block and set this too. This may help with separation and feeding of 'difficult' material.
- Filled Envelopes Try setting a slightly wider separator gap by adding one or two empty envelopes on top of the filled envelope used to set the separator gap.
- Postcards Try setting a slightly wider separator gap by adding one sheet of standard copy paper on top of the postcard used to set the separator gap.

## **Basics**

## Setting Up A Job (continued)

### 2. Center the Feed Ramp under the Material

A. Loosen the Wireframe Clamp Knob.

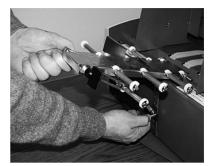

B. Place a sample piece of material in the feed area, up against the rear wall. Center the feed ramp under your sample piece of material.

Be sure to set the ramp in a postion where the material rests on the ramp.

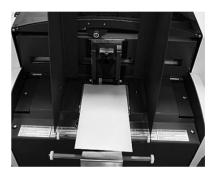

### Setting Up A Job (continued)

### 3. Set the Feed Angle

The feed angle of the feed ramp depends on the type of material you're running:

- · Heavy material: adjust to a low angle
- Standard material: adjust to the center (45 degree angle)
- · Light material: adjust to a high angle

To make the adjustment:

- A. Make sure the wire form adjustment slide is loosened.
- B. Move the feed ramp up or down as required.
- C. Tighten the adjustment slide to secure the ramp.

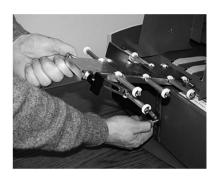

### 4. Set the Feed Ramp Length

Extend the feed ramp if you are running a longer piece of material.

- A. Loosen the feeder locking knob.
- B. Pull the feeder extension out.
- C. Tighten the feeder locking knob to secure.

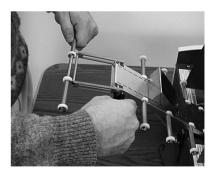

## **Basics**

#### 5. Position the Side Guides

- A. Place a sample piece or trial stack of material in the input area.
- B. Slide the side guides until they almost touch the stack of material.
  Check that there's about 1/16 inch (1.5mm) clearance between the guides and the stack.

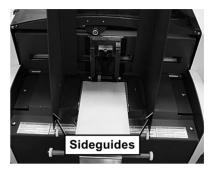

**NOTE:** Proper clearance is important. If you push the side guides tight up against the stack, they could retard feeding and cause jams. If the clearance is too great, pieces could skew as they feed into the printer.

### Setting Up A Job (continued)

#### 6. Load Material

Once your printer is set up, you can load material and make a test print.

To avoid misfeeds, follow these instructions:

- A. Make sure the input area is free of dust and other matter.
- B. Take a manageable amount of material and while holding it as shown, fan all sides of the material to separate each piece. This step helps keep misfeeds to a minimum.

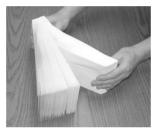

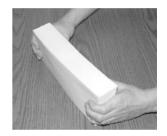

- C. Tamp the material on a flat surface, making sure that the stack is square.
- D. Shingle the stack as you load it into the input area.

  Begin with just a few envelopes to start the stack and get the proper contour, then add several more pieces.

  Then add the remainder of the stack.

*Envelopes:* should be stacked to feed with the left or right edge first.

Booklets: should be stacked to feed with the sealed edge leading or stacked with the sealed edge placed to feed first.

Catalogues: should be stacked to feed with the sealed edge leading or stacked with the sealed edge placed to feed first

Postcards: must be 3.5" (89mm) x 5" (127mm) or larger.

Self-Mailers: may be folded in half or "C" or "Z". The media must be tabbed.

### **Basics**

### Setting Up A Job (continued)

### 7. Adjust the Media Thickness Knob

The media thickness knob sets the distance between the Print Heads and the material. Use it to compensate for different material thicknesses and to increase clarity of the printing.

Estimate the thickness of the material to be run.

**NOTE:** All material in a run must be the same thickness. For 1/16" (1.5mm) thick material, start half way. For 1/8" (3mm) thick material, start with setting all the way at the Thick side (clockwise).

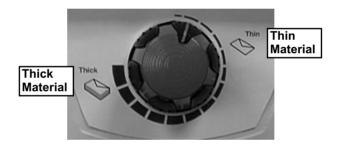

**IMPORTANT!** Adjusting the media thickness knob too far counterclockwise may cause smearing or jamming.

While running test samples, close the gap (turn knob anticlockwise) until the desired quality of printing is obtained.

### Setting Up A Job (continued)

### A Note about Print Quality

The printer is designed to feed and print on a range of materials with various finishes and coatings. However the sharpness of the print may vary with different materials, depending on how absorbent the surface is, as well as other qualities.

You'll get best results using white wove bonded stock. Printing is less sharp on Tyvek, recycled and glossy material. It is also possible that ink may not dry thoroughly on certain very glossy materials. Always test high gloss materials for their drying qualities before you buy them in quantity and attempt to run a print job.

### 8. Output Stacker

An optional high capacity power stacker is available for your printer. Contact Pitney Bowes for more information.

#### 9. Print a Test Piece

- A. Make sure material is loaded properly. (Or you can use a single test piece if you'd like to check that your setup adjustments are OK.)
- B. Turn the printer ON. The ON/OFF switch is located on the interface panel on the left side of the machine.
- C. Press the **On Line** button on the printer control panel until the indicator above the button lights.
- D. Press the **Test Envelope** button. A single envelope will feed and a sample address should print.
- E. Check the print quality. If it's not what you want, adjust the media thickness knob as required and run another test piece.

### **Basics**

### Setting Up A Job (continued)

#### 10. Set the Print Head Position

The final step is to adjust and locate the bank of Print Heads over the media where the images/graphics or text is going to be printed.

- A. Lift the main cover.
- B. Loosen the Clamp Knob. This knob secures the bank of Print Heads.
- C. Slide the knob to move the bank. Locate the bank over the area you wish to print on the media.
- D. Tighten the Clamp Knob to secure the bank in place.
- E. Repeat steps B-D for the other print head.
- F. Close the main cover.
- G. Put media in the printer and then press the Test Envelope button to print a test address.
- H. Check that this is the location required for printing on the media. Redo the above steps to make further adjustments to the location, if necessary.

When you're satisfied with your setup adjustments, you're ready to run the job. The next chapter explains how to use the printer with your computer.

#### Setting Up A Job (continued)

#### 11. Adjust the Takeaway Roller Tension

The takeaway roller can be adjusted to one of seven tension settings.

- A. Lift the printer cover.
- B. Grasp the blue adjustment lever and pull it out of its current setting.
- C. Turn the adjustment lever and line it up with the appropriate tension setting hole.
- D. Push the lever until it is seated firmly in the hole for the tension setting.

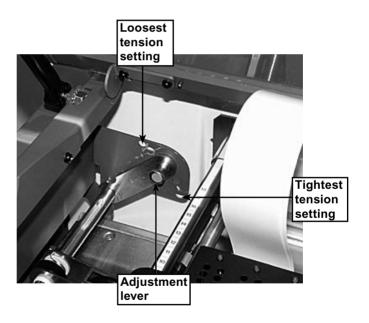

## **Basics**

## Chapter 4

# Using the DA950 with Your Computer

This chapter includes instructions for installing the DA950 printer driver, selecting the printer from a computer application, and using the DA950 printer driver.

#### In this chapter:

| Installing the Printer Driver                          | 4-2 |
|--------------------------------------------------------|-----|
| Selecting the DA950 Printer From a Windows Application | 4-3 |
| About Envelope Designer™<br>Plus                       | 4-4 |
| Making the DA950 the Default Print Driver              | 4-4 |
| Accessing the Print Driver                             | 4-4 |
| The General Tab                                        | 4-5 |
| Printing Preferences                                   | 4-6 |

## Installing the **Printer Driver**

Before you can use your printer with your computer, you must install the DA950 printer driver. The driver gives your computer information about the printer you're using, and tells the printer about the settings you want to use in your print job.

If you have not previously installed the printer driver on your computer, refer to the installation instructions furnished with it

The printer drivers are contained on the Envelope Designer Plus™ CD. Select "printer drivers" from the initial screen and follow the on-screen prompts.

The product code is on the label sheet contained in the pack.

### Selecting the DA950 Printer From a Windows Application

The following steps explain how to select the DA950 printer from a Windows software application. The steps are similar for most applications. You can also refer to your application's documentation for specific instructions on installing printer drivers and selecting printers.

- Start the software application that you use when printing envelopes with the DA950 printer and open the file you want to use.
- 2. From the File menu, select Print. The Print dialogue box appears.
- Click on the arrow in the printer Name box.
   A drop-down list box appears containing the names of the available printers.

The illustration below shows a typical print dialog box.

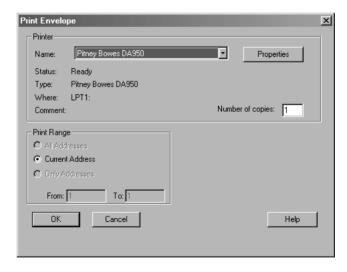

4. Click OK to send the job to the printer.

Once you've made this selection, your print jobs will automatically go to the DA950 printer when you select File/Print. Remember to change the printer selection back to your regular printer for your other printing jobs.

#### About Envelope Designer™ Plus

Envelope Designer Plus is included on the installation CD-ROM furnished with your printer. It is a an easy-to-use software application that lets you design an envelope template to help you position the printheads of your DA950. The online help furnished with the application includes useful information about the DA950 print driver.

If you are using a third-party mail list program, consult the user instructions furnished with it

# Making the DA950 the Default Print Driver

- 1. From the Start Menu, select Settings.
- 2. Click on Printers.
- 3. Right Click on the Pitney Bowes DA950 icon.
- Click on Set as Default Printer. A check mark appears next to the Pitney Bowes DA950 icon.

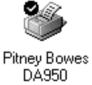

#### Accessing the Print Driver

- 1. From the Start Menu, select Settings.
- 2. Click on Printers.
- 3. Right-click on the Pitney Bowes DA950 icon.
- 4. Click on Properties. The Printer Properties dialog box displays as shown on the next page.

If you're running Envelope Designer Plus, you can select certain print driver options from within the program. To do so:

- 1. Open the Envelope Designer Plus application.
- 2. Click on the printer icon. The Print Envelope dialog box displays.
- 3. Click on Properties.
- Click OK once you finish setting the printer driver options.

## The General Tab

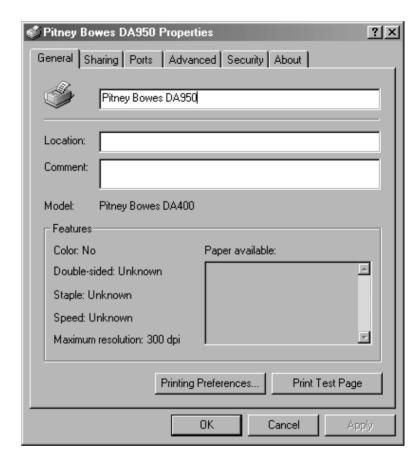

This is the printer properties window as it appears in the Windows 2000 and XPS environments. The window displays information about your printer and allows you to enter its location and any comments.

Click on Print Test Page to test printer operation.

Click on Printing Preferences... to set up advanced options. The Printing Preferences window displays as shown on the next page.

## Printing Preferences

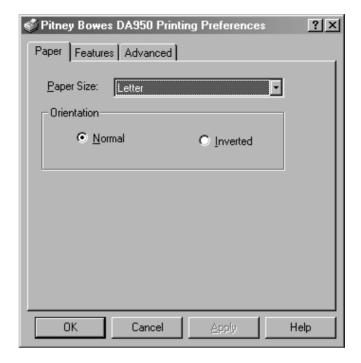

#### The Paper Tab

The Paper tab options allow you to select the envelope size and to identify the way the envelope will enter the printer.

#### **Paper Size**

This refers to the size of the envelope you plan to use for your mailing. The DA950 handles a wide range of envelope sizes. Use the drop-down menu to make your selection.

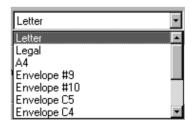

#### Orientation

Orientation refers to the way the envelope is placed in the printer. There are two orientation options:

- Normal The envelope is placed vertically in the printer feeder tray with the flap side down and the top fold of the envelope resting against the side of the feeder wall. The short side of the envelope is then correctly positioned for the DA950 to print the destination address in the standard location on the envelope.
- Inverted Refers to feeding an envelope in backwards, i.e., rotating it 180 degrees from the normal position.
   When an envelope is inverted on the DA950 printer, it is oriented so the flap side is down and the flap edge faces the back of the printer. Select Inverted when you want to print a return address and/or when you are printing on the left side of an oversized envelope.

Once you've made your selection, click on OK to confirm it.

Click the Feature tab to make additional printer settings. The window shown on the next page displays.

#### Printing Preferences (continued)

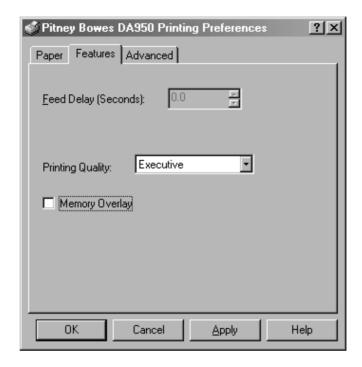

#### The Feautures Tab

The Features tab options allow you to set a feed delay, select the printing quality, and turn on memory overlay.

#### **Feed Delay**

Use the Feed Delay feature to increase (or decrease) the time between the printing of envelopes. This feature is especially helpful when you are having a problem with ink smearing. Increasing the Feed allows the ink to set before the next envelope is printed.

#### **Print Quality**

The Print Quality feature allows you to select a setting to meet your needs. The higher the number of dots per square inch, the better the quality, but the slower the printing will be. A higher print quality requires more printing and drying time and uses more ink.

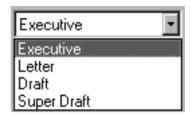

Print quality settings are:

 Executive: 600 dpi (slowest printing, best quality, shortest ink life)

Letter: 300 dpiDraft: 200 dpi

• **Super Draft:** 150 dpi (fastest printing, lightest characters, longest ink life)

#### **Memory Overlay**

Memory Overlay feature improves printer performance by storing graphics from the envelope design in the printer's memory. Memory Overlay is active when a check mark appears in the Memory Overlay check box.

Click on the Advanced tab to set the DA950 to pause the envelope feeding at certain points in the printing process. The window shown on the next page displays.

#### Printing Preferences (continued)

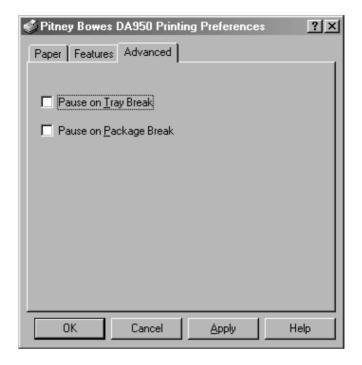

#### The Advanced Tab

Settings in the Advanced tab provide a means to pause the envelope feeding at certain points in the printing process. Options include:

#### **Pause on Tray Break**

This option allows you to remove printed envelopes designated for a given tray from the printer and place them into the tray.

#### Pause on Package Break

This option allows you to remove a given number of printed envelopes from the printer and bundle them into a package.

## Chapter 5

## Printer Maintenance

This chapter describes the procedures you should perform to keep your printer running trouble-free.

#### In this chapter:

| Replacing the Print Cartridges                  | 5-2    |
|-------------------------------------------------|--------|
| Prolonging the Life of Print Cartridges         | 5-6    |
| Cleaning                                        | 5-7    |
| Preventive Maintenance                          | 5-7    |
| Print Quality Problems                          | 5-7    |
| Cleaning the Sensor                             | 5-8    |
| Cleaning the Exit and Entry Idler Rollers       | 5-9    |
| Cleaning the Wipers                             | . 5-10 |
| Cleaning the Transport Belts and Floor Assembly | . 5-10 |

## Replacing the Print Cartridges

#### Removing Old Print Cartridges

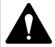

**WARNING!** The ink in the cartridge may be harmful if swallowed. Keep new and used cartridges out of reach of children. Discard empty cartridges immediately.

When the Ink indicator shows 5% or lower, the Print Cartridges are nearly empty and have to be changed soon. The On Line indicator will flash to remind you of the situation. Use the following steps to remove used or damaged Print Cartridges.

- Make sure the printer is OFF LINE. With the printer on, press the On Line key until the indicator light above the key goes out.
- 2. Lift the main cover.
- Grasp the blue cartridge latch and lift it up. The cartridge will "pop" loose.
- Hold the handle on the ink cartridge and lift the cartridge out of the cradle.

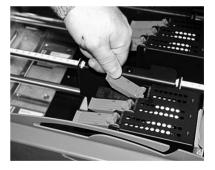

### Replacing the Print Cartridges (continued)

#### Installing New Print Cartridges

- Make sure the printer is OFF LINE. With the printer on, press the On Line key until the indicator light above the key goes out.
- 2. Lift the main cover.
- Remove the Cartridge from the shipping container by peeling the top cover off. Be careful not to touch the copper ribbon.

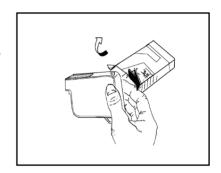

 Gently remove both pieces of tape covering the ink nozzles on the Print Cartridge. Be careful not to touch the copper nozzles.

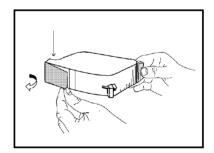

 Raise the latch all the way up on the Head Print Assembly. Hold the cartridge from the notched handle on top of the cartridge. Gently insert the cartridge down at approximately a 45 degree angle into the cradle.

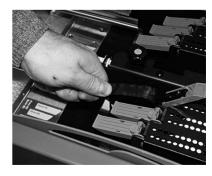

#### Replacing the Print Cartridges (continued)

- Push down on the ink cartridge until it is seated on the bottom of the Head Print Assembly. Push and rock the ink cartridge forward to stand the ink cartridge up.
- 7. Press down the blue latch to lock the ink cartridge in place.
- 8. Repeat this process to load the other ink cartridges.

#### NOTES:

- Reset the Ink Count in the Main Menu after replacing a Print Cartridge.
- Make a test print after replacing a Print Cartridge. If "stepping" or misalignment is apparent, realign the cartridges using the Adjust Print function described on page A-26.

#### Removing the Old Bulk Ink Cartridges

- Make sure the printer is OFF LINE. With the printer on, press the On Line key until the indicator light above the key goes out.
- 2. Lift the main cover.
- 3. Grasp the blue cartridge latch and lift it up. The cartridge will "pop" loose.
- 4. Hold the handle on the ink cartridge and lift the cartridge out of the cradle.
- 5. Unplug the bulk ink nozzle from the cartridge.

### Replacing the Print Cartridges (continued)

#### Installing New Bulk Ink Cartridges

The bulk ink tray can hold up to six bulk ink cartridges; one to hook up to each of the six print heads.

- Stack the bulk ink reservoirs on the bulk ink tray.
- 2. Route (up to three cables) through the notches on either side of the bulk ink assembly as shown at right.

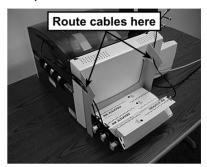

Lift the printer cover and route the cables through the notch as shown at right.

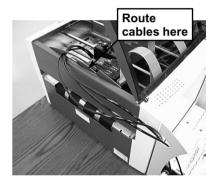

- 4. Plug the nozzle on the cable into the print cartridge.
- Gently remove both pieces of tape covering the ink nozzles on the print cartridge
- Lift the blue tab and slide the cartridge into place.

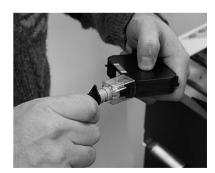

### Prolonging the Life of Print Cartridges

Included in the Accessories are Cartridge Capping Assemblies. These are designed to enclose the Print Cartridge nozzles. Proper use of the Cartridge Capping Assemblies helps to maintain good print quality and prevents ink from drying and clogging the Print Cartridge nozzles.

Use the Cartridge Capping Assemblies when the printer is left to idle or shut down for more than a few minutes.

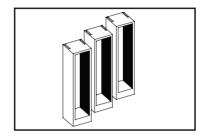

 Remove the Print Cartridge from the Print Heads assembly.

(See page 5-2 for information on removing the Print Cartridges.)

**NOTE:** Keep the Print Cartridge in order or numbered otherwise the counter for the percent ink remaining will give false information.

- 2. Remove any excess ink on the nozzles.
- Clean any ink buildup on the rubber seal of the Cartridge Capping Assembly to prevent it from obstructing the nozzles.
- 4. Install the Print Cartridge nozzle first into the Cartridge Capping Assembly, then press the top section completely in.

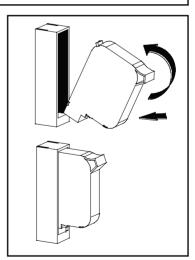

5. Remove the Print Cartridge from the Cartridge Capping Assembly in reverse order.

Suggestion: Check the Print Head Alignment and perform a purge of the Print Cartridges before operating the printer.

## Preventive Maintenance

The Pitney Bowes DA950 Ink Jet Printer is designed for trouble- free service with a minimal amount of care. You should schedule regular cleaning of the items covered in this chapter.

#### Cleaning

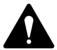

**CAUTION!** Clean Print Cartridges, ink surfaces and covers with plain water only. (Water works best!)

Clean all rubber rollers with isopropyl, denatured or rubbing alcohol only.

Use of any other cleaning solvents will damage the rollers.

Keep petroleum-based cleaning solvents away from rubber or plastic parts. Anything but alcohol will cause premature breakdown of the rubber compound.

## Print Quality Problems

If print quality is unacceptable, try the following:

- From the Main Menu, select Purge Print Head. The
  purging process clears any clogged ink on the print
  nozzles. Often this returns the print quality to a normal
  level. See Appendix A, Control Panel Menus, for
  information on using this feature.
- Clean the print heads on each Print Cartridge. Remove the cartridge as described on page 5-2. Dampen a soft cotton cloth with water and wipe the nozzles clean (wipe in the proper directions).

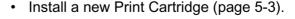

Incorrect

## Cleaning the Sensor

With use, a film and/or dust builds up on the eye of the sensor causing misfeeds of media. Periodically use compressed air to blow dust from the sensors. For caked on dust use a Q-tip to remove the dust from the eye of the sensor.

**NOTE:** The lower half of the sensor is seen through the holes in the floor.

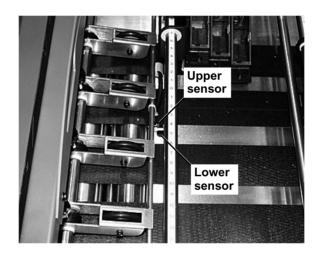

## Cleaning the Exit Idler and Entry Rollers

From normal operations of the printer the Exit Idler Rollers and Entry Rollers will accumulate a buildup of ink, wax, etc. which will require removal or the idlers will leave marks on the media.

Use water to dampen a soft cotton cloth to remove the ink from the rollers.

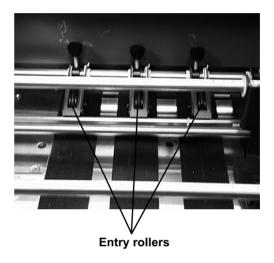

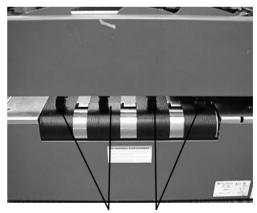

Exit idler rollers

## Cleaning the Wipers

The wipers beneath the banks of print cartridges will, over time, pick up ink, wax, clay and other material from the media it touches. Once enough of this material accumulates on the wipers, it will leave marks or smears on the media.

- 1. Loosen the Print Head Assembly locating screw.
- Swivel the Print Head
   Assembly up and back
   to expose the wipers.
   (You may need to
   move the Print Head
   Assembliy to the front or
   rear to gain clearance
   to swivel the assembly
   fully back).

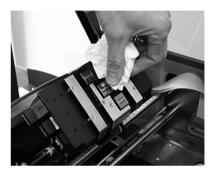

3. Use water to dampen a soft cloth to remove any ink, wax, clay, etc. and keep the wipers clean.

#### Cleaning the Transport Belts and Floor Assembly

Ink will get sprayed on the transport belts and the floor assembly from all the purging, setting up and printing records, etc. Eventually enough ink will accumulate on the Transport Belts to give them a glossy sheen.

Use water to dampen a soft cotton cloth to remove ink from the Transport Belts and the Floor Assembly.

**NOTE:** Raise the Print Head Assemblies up and out of the way to clear the Floor Assembly.

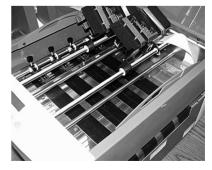

## Chapter 6

## Troubleshooting Your Printer

This chapter lists some common printer problems and offers suggestions on how to fix them.

| In this chapter:       |     |
|------------------------|-----|
| Problems and Solutions | 6-2 |
| Feed Problems          | 6-2 |
| Print Quality Problems | 6-3 |
| Interface Problems     | 6-6 |
| Motor Problems         | 6-6 |
| Other Problems         | 6-6 |

## Problems and Solutions

Before calling Pitney Bowes or your Local Representative, look for your problem below. If you can solve the problem yourself, you will be able to resume printing sooner.

## Feed Problems

Problem Intermittent Feed

Reason: Feed Ramp not used.

Solution: The feed ramp adds a gentle slope to the

stack and helps feeding. If you're using the ramp, check the H-Block gap for proper separation. Also make sure the feed ramp is centred under the material. See pages 3-2.

3-3, and 3-4.

Reason: Dirty feed rollers.

Solution: Clean the feed roller with alcohol. DO NOT

use any other solvents or detergents. They

could damage the feed rollers.

Reason: Paper dust present (yellow or white resi-

due), blocking feed sensor.

Solution: Clean sensor with compressed air (see

page 5-3).

Reason: Too much material in feeder (too heavy).

Weight of stack must be 18lbs. or less.

Solution: Remove some material from stack.

Reason: Media out of specification.

Solution: Refer to Appendix B - Specifications.

Reason: Media sticking together.

Solution: Fan media before loading.

Problem Multifeed (feeds doubles) or skewing

Reason: Separator (H-block) not set correctly. Also

ramp set incorrectly.

Solution: Adjust H-block to thickness of material. See

page 3-3.

Check feed ramp position. See page 3-4.

Reason: Media thickness knob set too thick.

Solution: Reduce setting. See page 3-8.

Reason: Media out of specification.

Solution: Refer to Appendix B - Specifications.

Reason: Media sticking together.

Solution: Fan media before loading.

## Print Quality Problems

#### Problem No Print

Reason: Ink cartridge problem.

Solution: Purge ink cartridge (see page A-

25).

Clean cartridge jets with soft cotton

cloth and water (in the direction

shown).

Change to a new cartridge(s).

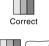

Incorrect

## Print Quality Problems (continued)

Problem Grey or Light Print-Black Ink

Reason: Ink supply is low, or media thickness knob is

set too high.

Solution: Check adjustment of the media thickness

knob (page 3-8). If this fails to correct the problem, replace ink cartridge (page 5-2).

Problem Address Printing is not Sharp

Reason: Incorrect media thickness knob setting.

Also, unsuitable material.

Solution: Check whether media thickness knob is

adjusted too high (page 3-8).

**NOTE:** Print quality is less sharp when using Tyvek, recycled or glossy media.

Problem Address Smudging

Reason: Incorrect media thickness knob setting.

Also, ink may not dry on very high gloss

material.

Solution: Check whether media thickness knob is

adjusted too low (page 3-8). Try using less

glossy material.

Check exit idler rollers.

## Print Quality Problems (continued)

Problem Skewed Print

Reason: Sliding fence set incorrectly.

Solution: Fence should control media without restrict-

ing feed.

Reason: Roller or wiper is running along the edge of

the media.

Solution: Move the print head bank to a slightly differ-

ent position over the media.

Problem Unwanted Bolding

Reason: Escape sequence turning on bold or bold

selection in printer's menu options is set to

bold.

Solution: Turn off bolding in software and/or turn bold

selection in printer menu OFF. See Appendix A for instructions. If problem still exists,

call Pitney Bowes for service.

Problem Addresses "Walking"

Reason: Incorrect Address Setup.

Solution: Count carriage returns and line feeds and

adjust Lines Per Address to the same num-

ber.

Reason: Address Termination should be Form Feed.

Solution: Set Address Setup for 8 lines.

Check Line Termination: Typical:

CR=CR; LF=LF. Other choices,

(CR=CR+LF;LF=LF), (CR=CR;LF=CR+LF),

(CR=CR+LF;LF=CR+LF)

| Interface       |  |
|-----------------|--|
| <b>Problems</b> |  |

Problem No Communications; Printer Does Not

Respond

Reason: Incorrect print driver, bad parallel or USB

cable, bad printer controller board.

Solution: Use DA950 print driver; replace parallel or

USB cable. Make sure cable connections are tight. If the problem still persists, call

Pitney Bowes for service.

Clear memory (see page A-3).

Cycle power (turn printer off, then on).

#### Motor Problems

Problem

Motor Turning but no Feed Roller Move-

ment

Reason: Mechanical problem.

Solution: Call Pitney Bowes for Service.

## Other Problems

Problem

**Out of Memory** 

Reason:

The printer can run out of memory when

downloading fonts or graphics.

Solution:

This generally means you're trying to use a graphic (artwork) that's too big or you have too many fonts or too large a font size. If the out-of-memory message appears, try reducing the size of your art and limiting the number and size of your fonts. Then turn

the printer OFF, then ON and retry.

### Other Problems (continued)

Problem Paper Out or Paper Jam

Reason: Input area is empty.

Solution: Refill the input area.

Reason: H-Block separator not adjusted correctly.

Solution: Adjust the H-Block to the thickness of the

material you're running. See pages 3-2 and

3-3.

Reason: Paper jam obstructing paper path.

Solution: Clear obstructed path.

Reason: Paper jam in exit roller area.

Solution: Make sure exit rollers are rotating freely.

Reason: Dirty paper feed sensor.

Solution: Clean sensor with compressed air. See

page 5-8.

## AppendixA

# Using the Control Panel Menus

Use the printer menus to control how your printed material looks. This appendix describes each menu and its options.

#### In this appendix:

| Using the Control Panel | A-2         |
|-------------------------|-------------|
| Using the Menus         | <b>A-</b> 3 |
| Using the Main Menu     | A-5         |
| Using the Setup Menu    | 4-16        |
| Using the Service Menu  | 4-28        |

## Using the Control Panel

Use the buttons on the control panel to get to the printer menus, define the print options, run a print job, and turn the printer on line and off line.

If you've installed the DA950 printer driver on your computer, you'll normally perform these actions from within the application you're using to set up your envelope layout. These settings will override the control panel settings.

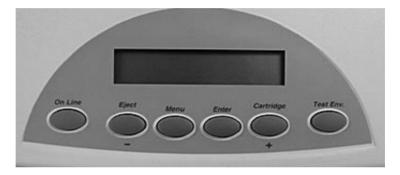

The buttons on the control panel perform the following functions:

| This Button | Does This                                                                                                    |
|-------------|----------------------------------------------------------------------------------------------------|
| On Line     | Toggles (switches) between ON LINE (communicates with host) and OFFLINE (no communications with host). The indicator lights when ON-LINE. |
| Eject       | When printer is OFFLINE, press to eject the last printed piece from the printer.                                                          |
| Menu        | Press once for the Main Menu. Press and hold for 2 seconds for the Setup Menu. Press Menu and – together for the Service Menu.            |

## Using the Control Panel (continued)

| This Button   | Does This                                                                                             |
|---------------|----------------------------------------------------------------------------------------------------|
| Enter         | Press to select the currently displayed menu option.                                                  |
| +             | When in a menu, press to scroll forward through the menu options.                                     |
| _             | When in a menu, press to scroll backwards through the menu options.                                   |
| Test Envelope | When the printer is OFFLINE, prints a test envelope. This is very useful when you set up a print job. |

## Using the Menus

The printer has three menus that can be displayed on the operator panel:

- The Main Menu controls how your printed material looks.
- The Setup Menu is used to configure your printer so it will function correctly with your computer.
- The Service Menu is used to align the print cartidges.

**NOTE:** The printer must be OFFLINE in order to access the menu options.

#### **Printer Menus**

## Using the Menus (continued)

To select an option:

- 1. Press the On Line button until the indicator goes out (showing the printer is Off Line).
- 2. To access the Main Menu, press the Menu button.

To access the Setup Menu, press and hold the Menu button for two (2) seconds until SETUP MENU is displayed.

To access the Service Menu, press and hold the Menu button and the – button simultaneously until SERVICE MENU is displayed.

- 3. Press the plus (+) or minus (–) buttons to move through the list of menu options.
- 4. When the appropriate menu option appears, press the Enter button to display the choices associated with that option.
- 5. Press + or to scroll through the choices. When an option has an asterisk (\*) in front of it, it means that option is presently selected.

Upon receipt of the printer from the factory, the asterisk is typically the default setting.

- When you press the Enter button to define a new option, an asterisk will appear before the selected option.
- Press the Menu button several times to back out of the Menu until the printer displays its normal operating screen. Then press the On Line button to print.

## Using the Main Menu

The Main Menu options are:

- 1. Address Layout
- 2. Print Quality
- 3. Font
- 4. Barcode
- 5. Address Recovery
- 6. Clear Counter
- 7. Job Settings
- 8. Conveyor Time
- 9. Image Overlay
- 10. Purge Print Head
- 11. Reset Ink Counter

**NOTE:** The settings you define in a Windows<sup>™</sup> software application override any settings you choose in the printer menus.

#### **Printer Menus**

## Using the Main Menu (continued)

**NOTE:** If Orientation is set to Inverted, Address Layout option A will be "Distance to right".

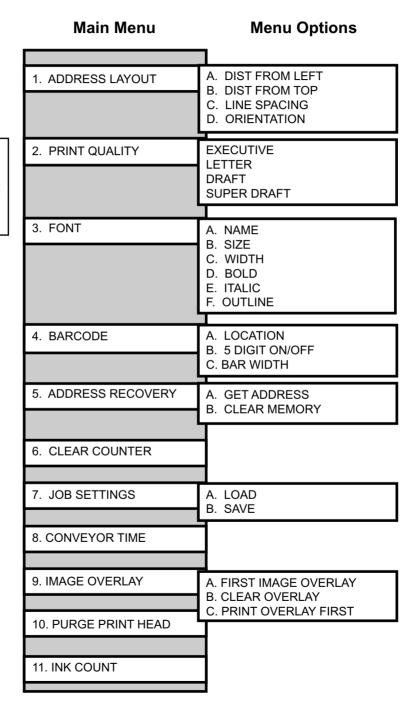

### 1. Address Layout

Use the Address Layout option to set up the way an address appears on the printed material.

Define the following options from this menu:

### A. Distance from Left/Distance to Right

- Distance from Left. This menu item only appears when the Orientation is set to Normal. It allows you to change the position of the record horizontally on the media. Records will appear upside down when viewed from the front of the printer. Press the + or buttons to increase or decrease the distance from 0 to 13.5" (342mm). Press the Enter button to select the desired measurement.
- Distance to Right.

**NOTE:** If Orientation is set to Inverted, Address Layout option A will be "Distance to right".

This menu item only appears when the Orientation is set to Invert. It allows you to change the position of the record horizontally on the media. Records will appear right side up when viewed from the front of the printer. Press the + or – buttons to increase or decrease the distance from 0 to 13.5" (342mm). Press the Enter button to select the desired measurement.

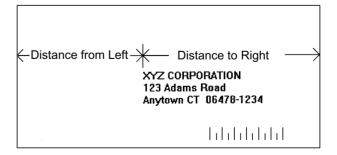

### 1. Address Layout (continued)

### **B.** Distance from Top

This menu item allows you to change the position of the record without moving the bank of Print Cartridges. The printer achieves this by reducing the available area used for printing. Therefore, increasing the setting decreases the print area. The recommended setting for Distance From Top is 0.00.

Press the + or – buttons to increase or decrease the Distance from Top from 0 to 3.0". Press the Enter button to enable the desired measurement.

### C. Line Spacing

Press the + or – buttons to increase or decrease the Line Spacing (i.e., 3, 4, 6, 8 lines/inch or Automatic), defined in lines per inch. Automatic line pitch selection is based on industry-standard definitions for line spacing for each print pitch and style selected. The printer will automatically select the correct setting for the font and size of the characters being printed.

### D. Orientation

The choices are Normal and Inverted.

Select Normal for most applications. This tells the printer that the bottom edge of the material is against the Rear Chassis Assembly. The print will appear upside down when viewed from the front of the printer.

The Inverted option tells the printer that the top edge of the material is against the Rear Chassis Assembly. The print will appear right side up when viewed from the front of the printer.

**NOTE:** If Orientation is set to Inverted, Address Layout option A will be "Distance to right".

### 2. Print Quality

This option changes the number of dots sprayed to print characters or graphics on the media. Changing the amount of ink sprayed also affects how fast the Transport Belts are capable of running. The display will show the new item whenever the Print Quality is changed. These menu items are available in the printer driver and override the control panel settings.

### **Executive**

This is the darkest of the four print qualities. It prints at the slowest speed, uses the most ink and delivers the best quality printout.

### Letter

Letter quality is used for envelopes that require a finished, polished appearance.

### **Draft**

Draft quality will print documents fast and save ink.

### **Super Draft**

This is the lightest of the four and prints at the fastest speed.

## Using the Main Menu (continued)

### 3. Font Selection

The DA950 has 12 internal fonts. All fonts are scalable from 4 to 30 point size, in 5 width settings, and can be printed in regular, bold, italic and outline style. The DA950 also supports downloaded fonts. This means that if you are using Windows, all the fonts installed in Windows are available. The options on this menu are:

#### A. Name

The printer has 12 internal fonts available: Courier, Sans Serif, Roman, Baxter, Dingbat, Hancock, Marina, Quincy, Silicon, Springer, Stencil and Windmill.

### B. Size

The font size (internal or external) can be set from 4 to 30 point.

### C. Width

The font width is normal (100%), thin (75%), condensed (50%), wide (125%) or expanded (150%).

### D. Bold

This is the darkest imprint because character stroke weight (thickness of print) is increased. Use Bold to emphasize or highlight text in an address.

#### E. Italic

Italic characters have decreased stroke weight, print at an oblique angle and print somewhat lighter than standard or bold typefaces. Use italic to emphasize and add flair to address text that requires a finished, polished appearance.

#### F. Outline

Use this option to print only the outline or the edge of the font's shape.

### 4. Barcode

Use this option to print a USPS barcode. The options on this menu are: A. Location, B. 5 Digit On/Off, and C. Bar Width.

### A. Location

Use this option to print the barcode above or below the address, or to stop printing the barcode.

- Above Address prints the barcode in the address block above the first line of the address.
- Below Address prints the barcode below the last line of the address
- Off stops the barcode from printing.

### B. 5 Digit On/Off

Use this option to print a 5 digit barcode for a 5 digit ZIP Code.

**NOTE:** Only a five digit barcode is printed for a 5 digit ZIP Code. A Delivery Point Barcode cannot be generated from a five digit ZIP Code.

#### C. Bar Width

Use this option to increase the width or decrease the width of the bars generated for the USPS Postnet and Planet barcodes. Select this item to counteract the variance in the barcodes due to material, print quality, inks, etc. Bar width settings run from 6 to 12.

## Using the Main Menu (continued)

### 5. Address Recovery

Use this option to direct the printer's memory to go back a certain number of addresses when an error occurs in order to reprint the address. The options on this menu are: A. Get Addresses; and B. Clear Memory.

### A. Get Addresses

Select Get Addresses after a jam is cleared and you want to restart printing at the point where the printer left off just before the jam occurred.

To retrieve any address in the data buffer, press the Enter button. The first 16 characters of the first line of the last address printed will be displayed on the LCD. If NONE TO RECOVER appears, there is no data in the memory to print. Press the + or – buttons to scroll through the addresses. When the desired address appears, press the Enter button to print that address plus the remaining addresses in the buffer.

### **B. Clear Memory**

Clear Memory should be selected before you start a new batch printing. This is required since the memory will contain up to twenty addresses from the previous batch.

An alternative way to clear the memory is to press the + and – buttons simultaneously.

### 6. Clear Counter

Clear Counter should be selected before you start a new printing batch. This resets the counter on the display to zero.

For instructions how to use the menus and select an option, refer to page A-4.

### 7. Job Settings

The Printer can hold eight job presets in memory. This eliminates the need for changes to the printer setup when you change print jobs. The options on this menu are: A. LOAD; and B. SAVE.

#### A. Load

Select this option to retrieve a previous job setup. Press + (for more) or – (for less) to increase or decrease the desired job number. Press the Enter button to select the desired option.

### B. Save

Use this option to save the current envelope setup (address position, barcode position, number of lines per inch, and so on). The printer saves the setup as a job number (1 to 8). Press + (MORE) or – (LESS) to increase or decrease the desired job number. Press the Enter button to select the desired option.

### 8. Conveyor Time

This setting can only used if the model of conveyor stacker being used supports this function. This item increases the length of time the stacker will stay on. It can be set from 0.00 to 2.00 seconds.

Generally, when the print quality is set higher than draft, and/or, print width is larger than normal, the drying time of printed records must be increased to prevent smearing or smudging of addresses. Changing the time that the conveyor remains on alters how the media is shingled on the conveyor.

Special consideration of ink drying time and media handling for glossy or Tyvek media should also be considered when using a conveyer.

### 9. Image Overlay

This menu item is used in conjunction with the Overlay Printer Driver. Use this option to print 'static' text or graphics in the same location on every piece. The Image Overlay option is best used for printing a company logo and return address.

### A. First Image Overlay

This option saves the very first record or graphic received into the printers' memory as an overlay.

### B. Clear Overlay

This option clears the overlay data in the printer's memory.

### C. Print Overlay First

This option prints the data sent for the overlay onto the first piece. Use this piece to verify the location of the overlay is correct.

### 10. Purge Print Head

This menu item is used to clean the ink jet cartridge nozzles. The purge process fires all the ink jet nozzles onto a piece of media to dislodge and clear any dried ink on the print nozzles. Often this will return the print quality to a normal level.

Once the purge is started, the – button may be pressed to stop the cycle.

For instructions how to use the menus and select an option, refer to page A-4.

### 11. Reset Ink Counter

The printer calculates the amount of ink used by each of the Print Cartridges. When the On-Line (green LED) starts to blink it is a signal that one or more of the Print Cartridges is less than 5% full and it must be changed relatively soon. After new Print Cartridges are installed the Ink Count needs to be reset to stop the green LED from blinking.

This item displays the estimated amount of ink remaining in the print cartridge(s).

Press the + plus or – minus button to scroll through the print cartridges 2, 3, 4, 5, and 6. When the desired Print Cartridge number is displayed, press the **Enter** button to reset the percent ink to 100%.

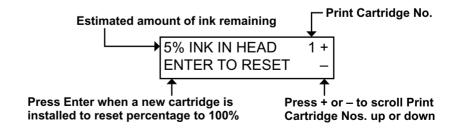

### Using the Setup Menu

To access the Setup Menu, the printer must be OFF LINE. If the printer is ON LINE, press the On Line button once so the indicator above the button turns off. Then, press and hold the Menu button for two seconds to display the Setup Menu.

The Setup Menu options are:

- 1. Stop on Feed Err (Error)
- 2. Feeder Signal
- 3. Lines Per Address
- 4. Line Termination
- 5. Hex Dump Mode
- 6. Language
- 7. Transport Speed
- 8. Postal Bundle Break
- 9. Pre-Purge
- 10. Feed Gap
- 11. ROM Revision #
- 12. Print Head Size

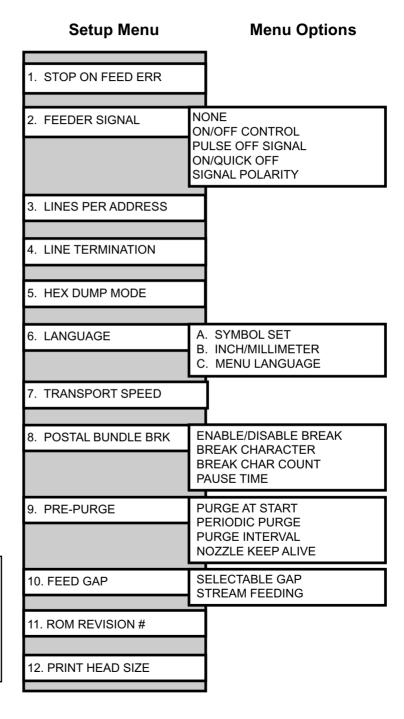

NOTE: To print a list of the Main Menu and Setup Menu settings, press the Test button when ROM REV is displayed.

### 1. Stop On Feed Err (Error)

Use this option to stop the printer from feeding more media when an error occurs. Otherwise the printer will continuously feed media until the record is accurately printed before continuing onto the next record. Stopping the printer when an error occurs is helpful when the media is in short supply.

For instructions how to use the menus and select an option, refer to page A-4.

### 2. Feeder Signal

The Feeder Signal option is for feeders that work with 5 volt DC signals. The printer will signal to the feeder when it receives one or more records. If an error occurs when the Stop On Feed Error option is enabled the feeder signal will be cleared to stop the feeder.

#### A. None

This option disables the feeder signal.

### B. On/Off Control

This option turns a signal on whenever one or more records are in the buffer to be printed. The signal is turned off once the last record in the buffer is being printed. The signal will also turn off when an "Early Feed Error" occurs while the Stop On Feed Error option is enabled.

### C. Pulse Off Control

This option turns on a signal when:

- the sensor detects the leading edge of the envelope for the last address to be printed at the print heads or
- when an early feed error is detected (if the Stop On Feed Error option has been selected).

In either case, the signal will be cleared one second later.

### 2. Feeder Signal (continued)

### D. On/Quick Off

This option turns on a signal whenver one or more reocrds are in the buffer to be printed. The signal is turned off once the sensor detets the piece to print the last record of the buffer on.

### E. Signal Polarity (Active On/Active Off)

This option reverses the signal used to trigger the feeder.

- Active On actives and external feeder by switching on the feeder signal.
- Active Off activates an external feeder by switching the feeder signal off.

For instructions how to use the menus and select an option, refer to page A-4.

### 3. Lines Per Address

Use this option to set the number of lines of text in the address field. It can be set from 1 to 66.

For instructions how to use the menus and select an option, refer to page A-4.

### 4. Line Termination

This item allows the printer to interpret what the Line Termination (end of a line of text) is for different operating systems or software. Choose from the various Line Termination formats to get the correct line count and then the record will print correctly.

The typical software line termination is CR = CR; LF = LF. If your software is not typical then the Line Termination can be modified. The menu choices are (CR=CR;LF=LF), (CR=CR+LF;LF=LF), (CR=CR;LF=CR+LF), and (CR=CR+LF;LF=CR+LF).

### 5. Hex Dump Mode

The information provided here is for those of our customers who are technically inclined.

The Hex Dump Mode option causes the printer to print all commands and data it receives from the computer in a hexadecimal format. Use this feature to check the integrity of your data. When you enable this option, instead of addresses printing, a Hex dump of the data stream prints on the material. To use this option, the printer must be attached to a computer.

This chart can be easily understood by memorizing five Hex codes: Capital A is 41 Hex, numbers are 30's (0 is 30 Hex, 1 is 31 Hex etc.), Carriage Return (CR) is 0D, Line Feed (LF) is 0A and Form Feed is 0C.

When Hex Mode is disabled, a typical address will be printed on a single envelope. When Hex Mode is enabled, the same address will be printed on several envelopes (3 to 5) because Hex codes are two digits each separated by brackets. Since a capital letter A is a Hex [41], there are 4 elements printed for each character of the address.

When reviewing addresses printed in Hex mode, start from the end of the address and count backward toward the beginning of the address. Count the number of CRs [0D] and LFs [0A]. Verify that the printer's address setup has the same number of CRs and LFs as the address printed. If there is a variation in the number of CRs or LFs between addresses, then the address MUST be terminated with a (form feed) FF [0C] (within the data sent to the printer).

When you're finished using this option, use the **Menu** button to back out of the menu until the printer displays its normal operating screen. Then press the **On Line** button and send addresses to the printer.

### 5. Hex Dump Mode (continued)

|     | MSB |      |     |     |    |    |    |    |    |     |
|-----|-----|------|-----|-----|----|----|----|----|----|-----|
|     | OFF |      | 0   | 16  | 32 | 48 | 64 | 80 | 96 | 112 |
| LSB |     | yEt. | 0   | 1   | 2  | 3  | 4  | 5  | 6  | 7   |
|     | 0   | 0    | NUL | DLE | SP | 0  | @  | Р  | `  | р   |
|     | 1   | 1    | SOH | DC1 |    | 1  | Α  | Ø  | а  | q   |
|     | 2   | 2    | STX | DC2 | =  | 2  | В  | R  | b  | r   |
|     | 3   | 3    | ETX | DC3 | #  | 3  | O  | S  | C  | s   |
|     | 4   | 4    | EOT | DC4 | \$ | 4  | D  | Т  | d  | t   |
|     | 5   | 5    | ENQ | NAK | %  | 5  | Е  | J  | е  | u   |
|     | 6   | 6    | ACK | SYN | &  | 6  | F  | >  | f  | ٧   |
|     | 7   | 7    | BEL | ETB | ,  | 7  | G  | W  | g  | W   |
|     | 8   | 8    | BS  | CAN | (  | 8  | Η  | Х  | h  | Х   |
|     | 9   | 9    | NT  | EM  | )  | 9  | -  | Υ  | i  | у   |
|     | 10  | Α    | LF  | SUB | *  | •• | J  | Z  | j  | Z   |
|     | 11  | В    | VT  | ESC | +  | ;  | K  | [  | k  | {   |
|     | 12  | С    | FF  | FS  | ,  | ٧  | Г  | \  | _  | -   |
|     | 13  | D    | CR  | GS  | ı  | =  | М  | ]  | m  | }   |
|     | 14  | Е    | SO  | RS  | •  | ^  | N  | ^  | n  | ı   |
|     | 15  | F    | SI  | US  | /  | ?  | 0  |    | 0  | DEL |

You should keep a record of these setups and the number you assigned. You can press the Test button to print out the current menu settings.

**NOTE:** If your printer is attached to a computer, use this menu to configure your printer so it is compatible with your computer's setup.

### 6. Language

The DA950 has several language sets installed. The options on the language menu are: A. Symbol Set; B. Inch/Millimeter; C. Menu Language.

### A. Symbol Set

The symbol set contains the International Standards Organization (ISO) character set substitution tables. They include the following:

ISO 6 ANSI ASCII

ISO 69 FRENCH

**ISO 21 GERMAN** 

ISO 4 UK

ISO 60 NORW/DAN

ISO 11 SWED/FIN

**ISO 15 ITALIAN** 

**ISO 17 SPANISH** 

ISO 61 NORW/DAN

ISO 10 SWED/FIN

**ISO 16 PORTUGUESE** 

ISO 8859

Roman 8

WINDOWS LATIN 1

PC8

CP 1250

### B. Inch / Millimeter

This option selects the printer Measurement system – Inch or Millimeter.

### C. Menu Languages

This option changes the LCD control panel menu to the language you want. Supported languages are English, German, French, Italian, Spanish, Dutch, Polish and Japanese.

### 7. Transport Speed

Select this item to slow down the transport of the media to increase drying time for the ink and assist in the handling and sorting of the media by decreasing the throughput. Varying the speed of the printer will not affect the print quality. This item can be set from 50% to 100%.

For instructions how to use the menus and select an option, refer to page A-4.

### 8. Postal Bundle Brk (Break)

### A. Enable/Disable Break

This option will stop the printer for a few seconds before proceeding to print the rest of the records. This allows time for bundling the presorted records together and separates the bundle from the next batch of records being sent to the printer. Use the menus to customize the command to suspend operation and to set how long the printer must wait before it resumes operating.

Select the type of command the printer must receive before it stops feeding to set a gap between batches while it is operating. The marker to set a break consists of the repetition of a single character appearing on a single line to start the printer to pause.

The Example below shows the use of three (3) "#" symbols to initiate a break:

###
\*\*\*\*\*\*\*23
XYZ Company
123 Any Road
Anytown, CT 06470-1234

## Using the Setup Menu (continued)

### 8. Postal Bundle Brk (Break) (continued)

### **B.** Break Character

This option sets what character the printer must receive before it will momentarily halt working. The list of characters to select from are:

```
!"#$%&'()*+-./
0123456789
:;<=>?@
ABCDEFGHIJKLMNOPQRSTUVWXYZ
```

These characters and symbols range from [! ASCII (33)] to [Z ASCII (90)] in an ASCII Table.

**NOTE**: Send the [SOH ASCII (01)] character to trigger a Postal Bundle Break.

### C. Break Char Count

Set the number of occurrences the character or symbol must appear in succession before the printer can send a Postal Bundle Break signal. This item can be set from 01 to 10.

### D. Pause Time

Set the length in seconds for the printer to sit idle before sending another piece of media. This item can be set from 0.00 to 31.75 seconds.

### 9. Pre-Purge

Use this option to keep the print heads from drying out and to clear the inkjet nozzles automatically while operating the printer.

### A. Purge at Start

If you have long breaks of twenty seconds or more before starting another batch of records, this option will purge on the first piece before printing the records.

### **B.** Periodic Purge

This option will activate the periodic purge.

### C. Purge Interval

This option will purge the ink cartridges at timed intervals on a piece. Set the time to determine when to purge the ink cartridges. The printer will pause for a few seconds after the purge pattern is printed. Each timed interval begins from the last purge print pattern. This item can be set from 020 to 240 seconds.

### D. Nozzle Keep Alive

This option will randomly purge the individual nozzles of the print cartridges to keep the ink from clogging the nozzles and to create a virtually invisible pattern of dots on the media. The printer will continually purge except when another pre- purge is pending and while the records are being printed.

## Using the Setup Menu (continued)

### 10. Feed Gap

Two settings are available to modify how the printer reacts. Use this option to help when feeding very glossy media or short media.

### A. Selectable Gap

This item increases the gap or space between pieces of media as they are fed through the printer. Increasing the gap will slightly reduce the overall throughput of the printer. This item can be set from 3.1" to 12.7".

### B. Stream Feed

This option gives the each record a fixed time before printing on the next piece. This option is best used to print small records of three or less lines of text.

Enabling this option will disable the 'Selectable Gap' setting above.

For instructions how to use the menus and select an option, refer to page A-4.

### 11. ROM Revision

This option is extremely useful whenever it is necessary to verify the Firmware Revision installed in the printer. It is also useful to determine if your printer requires an upgrade.

The Maintenance Count, which is the total number of print cycles accumulated, is also displayed. This information is helpful in determining solutions to printer problems.

If you press the Test button when ROM REV. is displayed on the LCD, a list of the Main Menu and Setup Menu settings is printed on four pieces of media.

### 12. Print Head Size

Enable this option for the printer to keep track of the ink usage correctly for the type of ink supply you are using.

Select the type of Print Cartridge being used with the printer. Changing the Print Head Size alters how the percentage of ink used is calculated for the menu item 12, RESET INK COUNT.

For a standard cartridge, select NORMAL CAPACITY.

If you use the high capacity ink reservoir system, select EXTENDED CAPACITY.

### Using the Service Menu

To access the Service Menu, the printer must be OFF LINE. If the printer is ON LINE, press the On Line button once so the indicator above the button turns off. Then, press and hold the Menu button and – button simultaneously to display the ServiceMenu.

The Setup Menu is used by an operator to adjust the alignment of the print cartridges using the 'Adjust Print' function. (The other two functions available—"Test System" and "Test Display"— are primarily intended for use by a Pitney Bowes Service Representative.)

### 1. Adjust Print

Use this function to adjust the alignment of the three print cartridges if 'stepped' or misaligned prints are seen.

- A. Head 2 up down
- B. Head 3 up down
- C. Head 5 up down
- D. Head 6 up down

Use options A through D to vertically synchronize the individual Print Cartridges.

**Example:** Print out an adjust print Test Pattern by pressing the Test button while in the Adjust Print menu. The printer will print a Test Pattern like this:

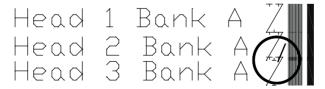

Head 3 is printing too high

## Using the Service Menu (continued)

### 1. Adjust Print (continued)

In this example, the crooked line in the center indicates Print Cartridge No.3 has to have the printer perform a vertical print adjustment. The example shows Print Cartridge No.3 is too high.

Scroll through the Adjust Print menu options until the HEAD 3 UP DOWN option is displayed on the LCD panel.

Enter the menu option to move the setting down. Enter the new value into the printer's memory. A value between 280 and 300 can be entered. The higher the value, the higher the relevant cartridge will print. An Asterisk (\*) will appear in front of the new selection.

Press the Test button to print another Test Pattern. The Test Pattern is printed using the entered selection.

When the correct numeral is selected the center Test Pattern will be one long 'zig-zag' line with hatch marks like the example below.

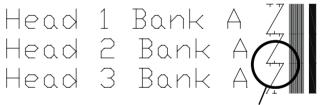

Head 3 is now correctly aligned

- E. Head 2 side to side
- F. Head 3 side to side
- G. Head 5 side to side
- H. Head 6 side to side

Use the options E through H to horizontally synchronize the individual Print Cartridges.

## Using the Service Menu (continued)

### 1. Adjust Print (continued)

When a line of print is split apart, or the left edge of a block of lines don't line up with the left edge of the other lines, the Print Cartridges have to be synchronized horizontally. Perform a horizontal adjustment whenever the wide solid line and the set of 18 thin vertical lines do not form long vertical lines for the whole bank of Print Cartridges.

**Example:** Print out an adjust print Test Pattern by pressing the Test button while in the Adjust Print menu. The printer will print a Test Pattern like the example below:

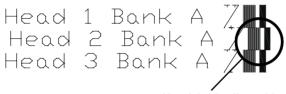

Head 2 misaligned horizontally

In the example above the wide vertical line on the left and 18 thin vertical lines indicate Print Cartridge No.2 needs a horizontal print adjustment. The example shows Print Cartridge No.2 is too far to the right.

## Using the Service Menu (continued)

### 1. Adjust Print (continued)

Scroll through the Adjust Print menu options until the HEAD 2 SIDE TO SIDE option is displayed on the LCD panel. Select this menu item to change the settings.

Press the – button to scroll the values down and move Head 2 left. Press the Enter button to select the desired value. An Asterisk (\*) will appear in front of the new selection.

Press the Test button to print another Test Pattern. This time the Test Pattern is printed using the entered selection.

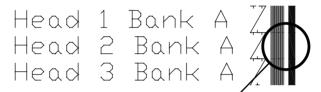

Heads now aligned horizontally

When the setting is correct, the wide line and the set of 18 vertical lines form long vertical lines down the entire bank of Print Heads.

## Using the Service Menu (continued)

### 1. Adjust Print (continued)

- I. Bank A to Sensor/Bank B to Sensor
- Bank A to Sensor Use this option to set the distance between the sensor and the first head in Bank A
- Bank B to Sensor -Use this option to set the distance between the sensor and the first head in Bank B.

Set the Test Pattern printed by the bank of Print Heads to locate the vertical bar 1/2 inch from the edge of the media.

**Example:** Print out an adjust print Test Pattern by pressing the Test button while in the Adjust Print menu. The printer will print a Test Pattern like the example below.

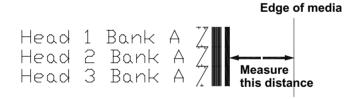

The distance from the leading edge of the media to the leading edge of the heavy bar on the Test Pattern should be 1/2 inch.

If the measurement is incorrect, change the 'offset' setting using the + or – buttons, then press the Enter button to select the desired value. An Asterisk (\*) will appear in front of the new selection.

Take another test print and measure again. If necessary, repeat the process until you obtain the leading edge margin of 1/2 inch.

## Using the Service Menu (continued)

### 2. Test System

Use this option to check the mechanical and/or electrical operation of the DA950.

Once you have selected Test System from the Service Menu, press Enter. The printer will enter test mode.

- Press the + button to increase motor speed.
- Press the button to decrease motor speed.

### 3. Test Display

Use to help determine if the LCD display is not functioning properly.

Once you have selected Test Display from the Service Menu, press Enter. The display will scroll the alphabet in lower case and numbers across the top line, and bottom line will scroll control characters and numbers.

defghijklmnopqrstuvwxyz 0123 !#\$%&\*()\_+-=[]:;'<>/? 01234

Example of LCD display with characters scrolling across.

### **Appendix B**

## DA950 Specifications

This Appendix contains detailed hardware and material specifications for the DA950 printer.

### In this Appendix:

| Equipment Specifications | B-2 |
|--------------------------|-----|
| Material Specifications  | B-5 |

### **Equipment Specifications**

### **Physical Dimensions**

16" (406.4mm) high; 30" (762mm) wide; 24" (609.6mm) deep

### Weight

87 lbs. (39.5 kg), including accessories

### Electrical

Voltage: 120 volts AC +/- 10%. Other selectable voltages:

100v, 220v, and 240v

Frequency: 60 Hz +/- 3 Hz automatic frequency selection

for other voltages

Fuse Type: 2 x 2 Amp Slow-Blow

Power Consumption: 126 Watts, 430 BTU/hr.

### Agency Approvals

Pitney Bowes certifies that the Address Printer complies with the Low Voltage Directive 73/23/EEC and the EMC Directive 89/336/EEC. The product was tested in a typical configuration.

### Interface

Centronics Parallel and USB

### **Control Language**

PCL5, modified

### **Driver Compatibility**

Windows 2000, XP

### Address Recovery

Memory buffer holds a maximum of 99 addresses

### Equipment Specifications (continued)

### **Print Modes/Print Resolution**

Super Draft: 600 x 150 DPI
 Draft: 600 x 200 DPI
 Letter: 600 x 300 DPI
 Executive: 600 x 600 DPI

#### Resident Fonts

Courier, Sans Serif, Roman, Baxter, Dingbat, Hancock, Marina, Quincy, Silicon, Springer, Stencil, and Windmill. (All fonts are scalable from 4 to 30 pt size.)

#### Resident Font Enhancements

BoldExpandedOutlineCondensed

Italic

### Downloadable Fonts

Supports TrueType downloadable fonts.

### **User-Definable Parameters**

- Font Characteristics
- Address Placement
- Print Quality

### Throughput

Maximum 30,000 pieces per hour, depending on print mode, media size, number of address lines, and barcode imprinting. Throughput may vary depending on machine condition and operator skill.

#### Effective Print Area

The printable width of print line is 13.5" (343mm). The maximum printable height is 15" (380mm).

### Equipment Specifications (continued)

### Printhead/InkJet Cartridges

Cartridges: User-replaceable ink jet. Available are: Single 'Standard' Black Ink Cartridge; Single 'Versatile' Ink Cartridge; and a High Capacity Ink Reservoir System.

Contact Pitney Bowes to order.

#### **Environmental Limits**

Operating Conditions: Temperature—55 to 95°F (12 to 35°C);

Humidity—8 to 80%

Storage Conditions: Temperature—42 to 100°C (5 to

40°C);

Humidity—10 to 90%

### Noise Level

Idle Mode: <6.6 Bel (A)

Operating Mode: <7.3 Bel(A)

Operator position: no more than 65 dBa referenced to 20

μpa.

### Recommended Usage

Pitney Bowes has tested this machine under many different conditions, and recommends that you do not exceed the usage levels specified below:

• Typical monthly usage is 500,000 pieces. Maximum monthly throughput is 1,000,000 pieces.

**NOTE:** Usage beyond these recommended cycles is not covered under your Equipment Maintenance Agreement.

- Yearly usage is 6,000,000 pieces.
- Product life is 5 years or 30,000,000 cycles (whichever comes first).

### Material Specifications

### Approved Media

The paper types listed below are approved for use with the DA950 Printer. Please note that the dimensional limits above apply in all cases, and that all media (flats, envelopes, postcards, catalogue envelopes, etc.) must be without windows, unstuffed and unsealed.

- White Wove
- Card stock
- Bond paper
- · Brown kraft
- Recycled paper
- Manila
- Coated paper

### Media Sizes

Minimum: 3" (76mm) x 5" (127) mm; Maximum: 13" (330mm) x 15" (390mm). Thickness: 0.003" (0.076mm) to 0.5" (12.7mm). Also see the table on the next page.

#### Material Notes

Envelopes have a flap along the long edge and are processed by the printer non-flap edge first. Envelopes may have either a diagonal or straight edge along the envelope flap. Stuffing materials must be machine folded or cut sheets

Booklets are defined as media having physical dimensions 6" (152mm) x 9" (229mm) or larger. Booklets have an opening along their long edge which is covered by a flap with an adhesive seal.

Catalogue envelopes have an opening along their short edge which is closed by a flap with an adhesive seal.

Postcards have no folds or bends. The printable side may have a higher surface roughness than the nonprintable side.

Self-mailers may be of "C," "Z," or 1/2-folded construction. They may not exceed the maximum allowable thickness as specified on the previous page and must

### Material Specifications (continued)

be tabbed per postal regulations. 1/2 and tri-folds must be machine produced.

A catalog may consist of multiple pages bound by adhesive or tabs on the feed edge or at 90 degrees with respect to the feed edge.

Sheet stock may consist of 60 to 105 g/m2 bond as well as 227 to 302 g/m2 coated stock. The size and thickness constraints specified above apply.

### **Table of Envelope Sizes**

| Name    | Style      | Dimensions (Inch)<br>Height x Width | Dimensions (Metric)<br>Height x Width |
|---------|------------|-------------------------------------|---------------------------------------|
| #6-1/4  | _          | 3-1/2 x 6"                          | 89 x 152 mm                           |
| #6-1/2  | Square     | 6-1/2 x 6-1/2"                      | 165 x 165                             |
| #6-3/4  | Commercial | 3-5/8 x 6-1/2"                      | 216 x 165                             |
| #8-1/2  | Square     | 8-1/2 x 8-1/2"                      | 261 x 261                             |
| #4      | Baronial   | 3-5/8" x 5-1/8"                     | 92 x 130                              |
| #5      | Baronial   | 4-1/8 x 5-5/8"                      | 105 x 142                             |
| #5-1/2  | Baronial   | 4-3/8 x 6-3/4"                      | 110 x 171                             |
| #6      | Baronial   | 4-3/4 x 6-1/2"                      | 121 x 165                             |
| #7-3/4  | Official   | 3-7/8 x 7-1/2"                      | 98 x 190                              |
| #7      | Official   | 3-3/4 x 6-3/4                       | 95 x 171                              |
| #8-5/8  | Official   | 3-5/8 x 8-5/8"                      | 92 x 219                              |
| #9      | Official   | 3-7/8 x 8-7/8"                      | 98 x 225                              |
| #10     | Official   | 4-1/8 x 9-1/2"                      | 104 x 241                             |
| #11     | Official   | 4-1/2 x 10-3/8"                     | 114 x 263                             |
| #12     | Official   | 4-3/4 x 11"                         | 120 x 279                             |
| #14     | Official   | 5 x 11-1/2"                         | 127 x 292                             |
| Monarch |            | 3-7/8 x 7-1/2"                      | 98 x 190                              |
| C4      | DIN C4     | 9 x 12-3/4"                         | 229 x 324                             |
| C5      | DIN C5     | 6-3/8 x 9"                          | 162 x 229                             |
| C6      | DIN C6     | 4-1/2 x 6-3/8"                      | 114 x 162                             |
| DL      |            | 4-3/8 8-11/16"                      | 110 x 220                             |
|         |            |                                     |                                       |

# Appendix C Glossary

This Appendix contains a glossary of terms related to your Address Printer and Computer.

### Glossary

#### Cable

Wires that carry the information between the computer and the printer.

### Centronics parallel interface

A device for connecting printers and other peripheral devices to a computer. It transmits a full byte at a time.

### Character

A printable letter or symbol.

### Character height

The height of a uppercase letter. A character height is measured in points.

### Characters per inch

The number of characters printed in a horizontal inch. Also called pitch.

### Character set

The set of characters or symbols that make up a language.

### Clean print cartridge

Describes the process of removing dried ink from the nozzles of the ink jet cartridge.

### Configuration

The settings used by the printer to communicate with the computer. Also the internal settings in the printer that control the print job.

### Control code

The instructions sent to the printer to describe how to perform the print job.

### Control panel

The buttons and display that are used to manually change the printer's settings.

### Cpi

See characters per inch.

### **Data communications**

The sending of data from the computer to a peripheral device, i.e., the printer.

### Dots per inch

The number of ink dots printed in one horizontal inch. The larger the number the better the resolution of print.

### **Double feeding**

A condition in which two or more pieces of media feed at the same time or without separation.

### DPI

See dots per inch.

## **Draft quality**

A lower print resolution which saves ink and allows faster printing of a document.

### **Drivers**

A file used by the computer's software to communicate commands and information that the printer needs to layout and print a document.

### **Embedded printer commands**

Commands sent in a record or document to instruct the printer to change printing options.

#### **EPROM**

Electronic Programmable Read Only Memory.

### **Escape character**

A special non-printable character (ESC) used to instruct the printer to change printing options.

# **Escape sequence**

Commands sent beginning with the escape character that instruct the printer to change printing options: fonts, page orientation, etc.

# Feed gap

Adjustable opening between the ends of the H-Block Assembly fingers and the Feed Rollers so the media is fed one at a time.

#### Font

A set of printable characters with consistent style and characteristics.

#### Grounded

A electrical circuit that has a voltage of zero.

# Handshaking

A method for the computer to communicate with peripheral devices to ensure complete transfer of information.

# Hex dump

A printer option that allows all the information and commands sent to the printer as base 16 digits.

# Glossary

## Internal test address message

The preprogrammed Address that is printed when the Test button is pressed.

#### Interface cable

The cable that connects the printer or other device to the computer.

### Interface connector

The connectors on both ends of the interface cable that insert into the interface ports.

#### Internal fonts

Resident or built-in fonts supplied with a printer.

### Jam

See Paper Jam.

## Letter quality

Print resolution which saves ink and still provides a high quality document.

### Lines per inch

The number of lines printed in one vertical inch.

### Menu directories

The list of available printer controls that appear on the bottom of the LCD display. A directory can contain other directories called "sub-directories."

### Off Line

A condition in which the printer will not respond to information sent from the computer.

### On line

A condition in which the printer will accept and respond to information sent from the computer.

### **Outline fonts**

Scaleable printer fonts.

# Paper jam

A condition in which media is stuck in the printer.

# **Parity**

An error checking method used when communicating between the computer and a peripheral device.

C-4

### **PCL** commands

A standard printer language of commands to access printer features or options.

#### Point size

A measurement standard for the height of a printed character. One point equals one seventy-second of an inch.

### **Port**

See Printer Interface Port.

# Postal regulations

Rules and guidelines set up by the Postal Authority for mail.

### Power socket

The socket on the back of the printer where the line cord is connected.

## Print cartridge

A removable container that holds ink for printing.

### **Print quality**

Refers to the resolution or level of sharpness of the printed image.

### **Printer driver**

See Drivers.

#### Record

A collection of related fields that make up the name and address of an individual in a mailing list file.

#### Sans serif

A font typeface that contains no serifs or finishing strokes on the top or bottom of the characters. Helvetica and Arial are examples of sans serif typefaces.

### Scaleable fonts

Outline printer fonts that are stored in a mathematical form and can be enlarged or reduced.

# **Spacing**

The relative spacing between characters.

#### Stuffed media

Media that is already filled and sealed for delivery.

# Glossary

## Subdirectory

A directory within a directory (or a folder within a folder).

### **Troubleshooting**

The process of isolating and correcting a problem.

### **Universal Serial Bus (USB)**

A communications protocol for connecting printers and other peripheral devices to a computer. This protocol supports automatic device detection for "plug and play" installation. It also it supports daisy chaining and branching for hot plugand-play capability without disturbing running applications. USB also supports the SBP (serial bus protocol) which allows data transfers to PC peripherals. SBP allows bigger files to be sent asynchronously across the bus.

There are several USB standards, the latest of which, 2.0, supports communications up to 480 mb/sec.

The maximum recommended distance of a peripheral to a PC is 16 feet or 5 meters.

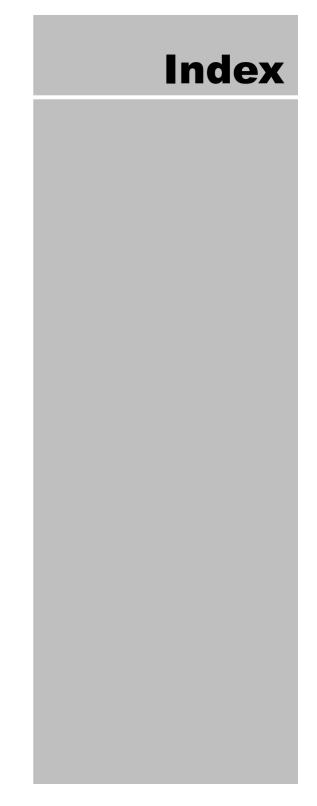

# Index

| Α                                                                                                    | E                                                                                                    |  |  |  |
|----------------------------------------------------------------------------------------------------|----------------------------------------------------------------------------------------------------|--|--|--|
| Addresses "Walking" 6-5<br>Address Smudging 6-4,6-5<br>Approved Media B-5<br>Assembling the Printer 2-3                                                                | Electrical Specifications B-2 Envelope Designer Plus CD 4-2 Envelope Sizes Listing of B-6 Executive Print Quality A-9                                     |  |  |  |
| В                                                                                                    |                                                                                                    |  |  |  |
| Barcode A-11 Options, Setting with Menu A-11 Bold Type Unwanted 6-5 Bulk Ink installing cartridges 5-5 removing cartridges 5-4  C Cables, Printer Connecting 2-8       | Feed Angle, Setting 3-5 Fence, Positioning 3-6 Gap, Setting 3-3 Problems 6-2 Ramp centering under material 3-4 setting length 3-5 Roller Doesn't Move 6-6 |  |  |  |
| Recommended types and length 1-3<br>Cartridge<br>Fonts B-3                                                                                                    | File Menu Selecting Printer from 4-3 Fuzzy Printing 6-4                                                                                                   |  |  |  |
| Cleaning Precautions 5-7 Preventive Maintenance 5-7 Printer Floor 5-10 Print Head Cartridge 5-7 Sensor 5-8 Wipers 5-10 Clear Memory A-12 Control Panel Buttons A-2,A-3 | G Getting Help 1-4 Get Addresses A-12 Glossary C-2,C-3,C-4,C-5,C-6 Glossy Material Print Quality 3-9 H Heavy Material 3-5                                 |  |  |  |
| CPU<br>Recommended 1-3                                                                                                    | Help, Getting 1-4<br>Hex nut 3-3                                                                                                    |  |  |  |
| D                                                                                                    | I                                                                                                    |  |  |  |
| Distance to Bottom A-8 Distance to Right A-7 Downloadable Fonts B-3                                                                                                    | Important Safety Notes 1-5 Inch/Millimeter A-24,A-25,A-26,A-29,A-32 Using Menu to Select A-24,A-25,A-26                                                   |  |  |  |

| Ink Jet Cartridge                                                                                                    | No Print 6-3                                                                                                    |  |  |  |
|----------------------------------------------------------------------------------------------------|----------------------------------------------------------------------------------------------------|--|--|--|
| Installing 2-10,5-2,5-3 Installing                                                                                                    | 0                                                                                                    |  |  |  |
| Ink Jet Cartridge 2-10,5-2,5-3 Installing the Printer Driver 4-2 Interface Centronics Parallel B-2 Interface Problems 6-6  J                                                                                                    | Operating Systems that support DA400 1-3 Ordering Supplies 1-4 Orientation A-8 Output Stack Height 3-9 Out of Memory 6-6                                                                                                    |  |  |  |
| Jam                                                                                                    | P                                                                                                    |  |  |  |
| Paper 6-7                                                                                                    | Paper Jam 6-7                                                                                                    |  |  |  |
| L                                                                                                    | Paper size selecting 4-6                                                                                                    |  |  |  |
| Letter Print Quality A-9                                                                                                    | Parallel                                                                                                    |  |  |  |
| Light Material 3-5<br>Light Print 6-4                                                                                                    | Cable, Connecting 2-8 Port, Cable Length 1-3                                                                                                    |  |  |  |
| Line Spacing A-8                                                                                                    | Port, Location of 2-8                                                                                                    |  |  |  |
| Loading Material 3-7 Location, Choosing, for printer 2-2                                                                                                    | Petroleum Based Cleaning Solvents 5-7 Phone Support 1-4                                                                                                    |  |  |  |
| M                                                                                                    | Physical Dimensions B-2                                                                                                    |  |  |  |
| Main Menu Options Address Layout A-7 Barcode A-11 Print Quality A-9 Material Loading 3-7 Material Notes B-5 Media Thickness Knob Adjusting 3-8 Memory, Recommended 1-3 Menu Languages A-22 Misfeeds 6-3 Motor Problems 6-6 Multifeed (Feeds Doubles) 6-3 | Power Cord, Connecting 2-9 Cord, Receptacle Location 2-9 Preventive Maintenance 5-7 Print Cartridge, Installing Bulk Ink 5-5 Cartridge, Removing Bulk Ink 5-4 Cartridge, Replacing 5-2 Cartridges, Prolonging Life of 5-6 Dialog Box, Illustration 4-3 Driver Installation 4-2 No printing 6-3 Quality 3-9,A-9 Quality Problems 5-7,6-3,6-4 Test Piece 3-9 Printer |  |  |  |
| N                                                                                                    | Assembly 2-3                                                                                                    |  |  |  |
| No Communications 6-6                                                                                                    | Does not Respond 6-6                                                                                                    |  |  |  |

# Index

| memory overlay 4-9 Parts and Locations 1-7 preferences 4-6 print quality 4-9 properties window 4-5 Printhead Purging 5-7 Printhead/InkJet Cartridge B-4 Printing Light 6-4 Not Sharp 6-4 Print Driver accessing 4-4 installing 4-2 making DA950 the default 4-4 Print Head Position, Setting 3-10 Print Modes (Print Resolution) Available B-2 Print Quality Setting with Menu A-9 Problems and Solutions 6-2 Prolonging the Life of Print Cartridges 5-6  R Recycled Material Print Quality 3-9 Resident Fonts Listing B-3 Resident Font Enhancements B-3 ROM Revision Number A-28 Using Menu to View A-28 | Setup Menu ROM Revision Number A-28 Setup Menu Graphic A-17 Setup Menu Options ROM Revision Number A-28 Shingling Stack 3-7 Skew Avoiding 3-6 Smudging Address 6-4,6-5 Specifications Approved Media B-5 Cartridge Fonts B-3 Downloadable Fonts B-3 Electrical B-2 Envelope Sizes B-6 Fonts B-3 Interface B-2 Material Notes B-5 Physical Dimensions B-2 Printhead/InkJet Cartridge B-4 Print Modes (Print Resolution) B-2 Resident Fonts B-3 Resident Font Enhancements B-3 Throughput B-3 User-Definable Parameters B-3 Stacker Output 3-9 Standard Material 3-5 Supplies, Ordering 1-4 System Requirements 1-3 |  |  |  |
|----------------------------------------------------------------------------------------------------|----------------------------------------------------------------------------------------------------|--|--|--|
| s                                                                                                    | T                                                                                                    |  |  |  |
| Safety Information 1-5                                                                                                    |                                                                                                    |  |  |  |
| Selecting the DA950 Printer From a Windows Application 4-3 Separator Gap 3-2 Tips for Setting 3-3 Setup Adjustments Feed Fence 3-6 Media Thickness Lever 3-8                                                                                                    | Technical Support 1-4 Phone Number 1-4 Web Help 1-4 Test page printing a 4-5 Test Piece 3-9                                                                                                    |  |  |  |

```
Printing 3-9
Throughput B-3
Troubleshooting 6-1
 Addresses "Walking" 6-5
 Address Printing is not Sharp 6-4
 Address Smudging 6-4,6-5
 Intermittent Feed 6-2
 Motor Turning but no Feed Roller Move-
     ment 6-6
 Multifeed (Feeds Doubles) 6-3
 No Communications; Printer Does Not
     Respond 6-6
 No Print 6-3
 Out of Memory 6-6
 Paper Out or Paper Jam 6-7
 Unwanted Bolding 6-5
Tyvek
 Print Quality 3-9
U
Unwanted Bolding 6-5
USB Cable
 Connecting 2-8
User-Definable Parameters B-3
Using the Menus A-3,A-4,A-5,A-6,A-7,A-
     8,A-9,A-10,A-11,A-12,A-13,A-14,A-
     15,A-20,A-21
Using This Guide 1-2
W
```

Web URLs for Product Support 1-4

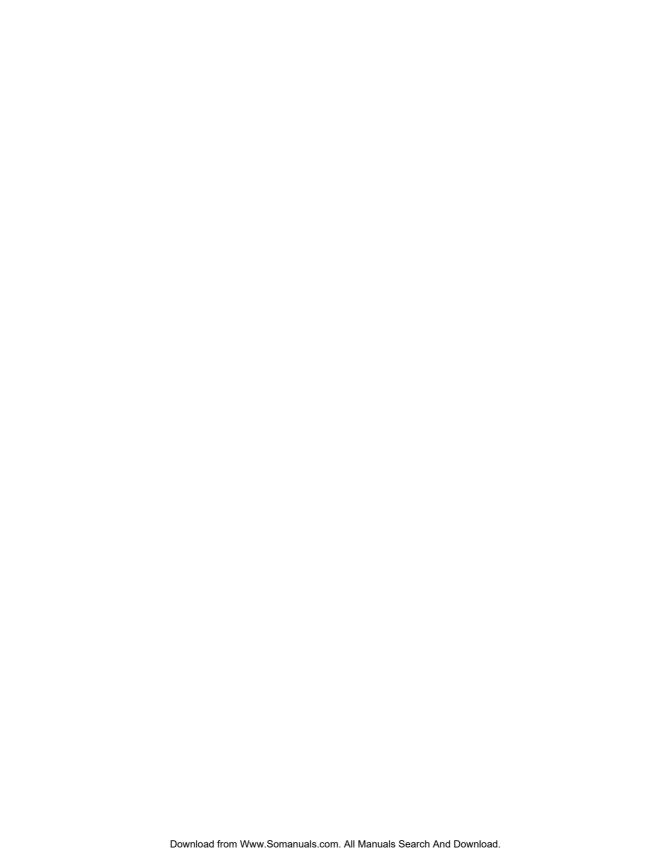

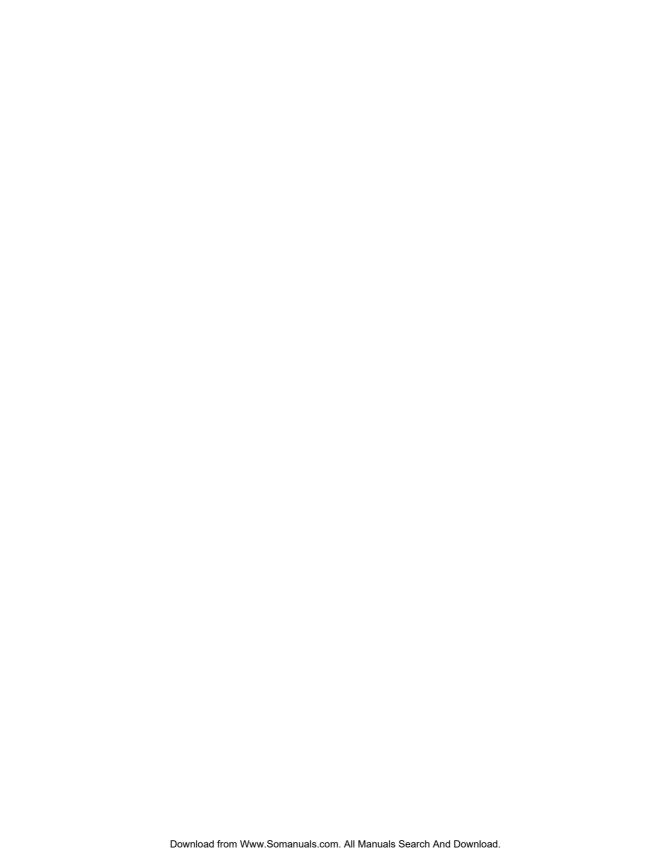

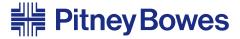

Engineering the flow of communication™

1 Elmcroft Road Stamford, Connecticut 06926-0700 www.pitneybowes.com

| For Ser | vice or S | Supplies | ; |  |  |
|---------|-----------|----------|---|--|--|
|         |           |          |   |  |  |
|         |           |          |   |  |  |
|         |           |          |   |  |  |
|         |           |          |   |  |  |
|         |           |          |   |  |  |

Web Site: www.pitneybowes.com Customer Support: 1-800-522-0020

Product Name: DA950 Model Number: W803

PB Form SV61183 Rev. A 3/04

© 2004 Pitney Bowes Inc. All Rights Reserved Printed in the USA

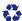

Printed on recyclable paper

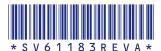

Free Manuals Download Website

http://myh66.com

http://usermanuals.us

http://www.somanuals.com

http://www.4manuals.cc

http://www.manual-lib.com

http://www.404manual.com

http://www.luxmanual.com

http://aubethermostatmanual.com

Golf course search by state

http://golfingnear.com

Email search by domain

http://emailbydomain.com

Auto manuals search

http://auto.somanuals.com

TV manuals search

http://tv.somanuals.com